# **RAYSTATION 12A SP2**

Istruzioni per l'uso di RayTreat 6A SP2

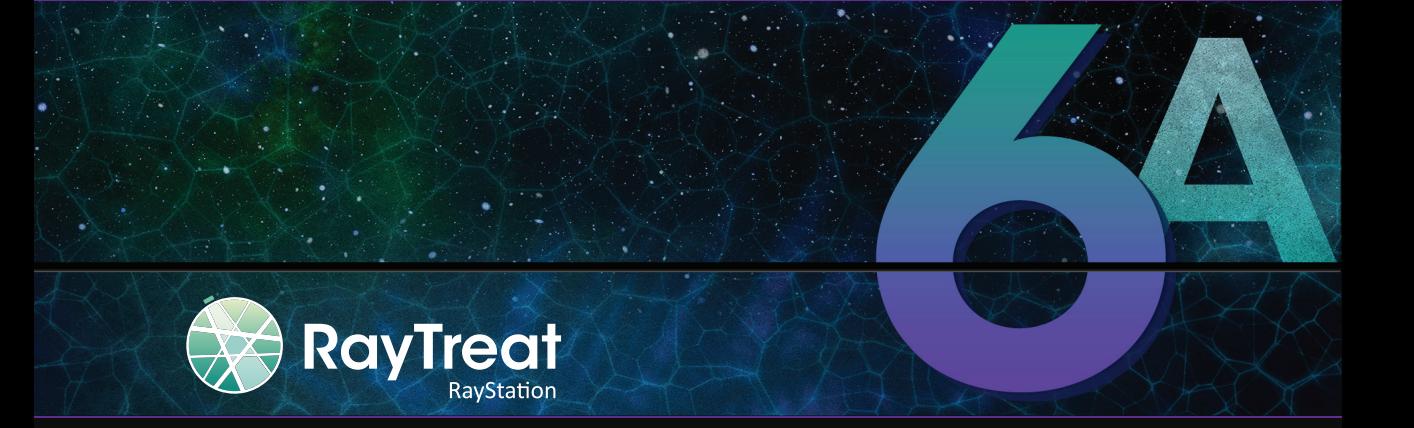

Traceback information: Workspace Minor updates 2 version a27 Checked in 2023-10-02 Skribenta version 5.6.013

### *Declinazione di responsabilità*

Per informazioni sulla funzionalità non disponibili per motivi normativi, vedere le Informazioni di carattere normativo nelle Istruzioni per l'uso di RayStation.

#### *Dichiarazione di conformità*

# $C \epsilon_{2862}$

Conforme alla normativa Medical Device Regulation (MDR) 2017/745. Una copia della relativa Dichiarazione di conformità è disponibile a richiesta.

#### *Notifiche di sicurezza*

Questa documentazione per l'utente contiene AVVERTENZE riguardanti l'uso sicuro del prodotto che devono essere rispettate accuratamente.

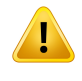

#### **AVVERTENZA!**

Il segnale di avvertenza generico segnala un rischio di danno fisico. Nella maggior parte dei casi, il rischio è correlato ad un errato trattamento del paziente.

*Nota: La nota fornisce informazioni aggiuntive relative ad un argomento specifico, ad esempio aspetti da considerare quando si esegue una determinata fase di un'istruzione.*

### *Copyright*

Il presente documento contiene informazioni proprietarie protette da copyright. Nessuna parte del presente documento può essere fotocopiata, riprodotta o tradotta in un'altra lingua senza un consenso scritto preliminare da parte di RaySearch Laboratories AB (publ).

Tutti i diritti riservati. © 2022, RaySearch Laboratories AB (publ).

#### *Materiale stampato*

Su richiesta sono disponibili copie cartacee dei documenti relativi alle Istruzioni per l'uso e alle Note sulla release.

### *Marchi di fabbrica*

RayAdaptive, RayAnalytics, RayBiology, RayCare, RayCloud, RayCommand, RayData, RayIntelligence, RayMachine, RayOptimizer, RayPACS, RayPlan, RaySearch, RaySearch Laboratories, RayStation, RayStore, RayTreat, RayWorld e il logotipo RaySearch Laboratories sono marchi di fabbrica di RaySearch Laboratories  $AB$  (publ)<sup>\*</sup>. .

Imarchi commerciali diterzi utilizzati nel presente documento sono di proprietà dei loro rispettivititolari, che non sono affiliati a RaySearch Laboratories AB (publ).

RaySearch Laboratories AB (publ) (incluse le sue società affiliate) viene indicata qui di seguito come RaySearch.

\* Soggetto a registrazione in alcuni mercati.

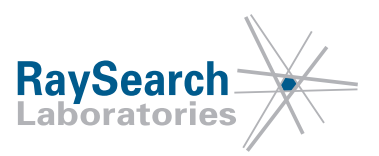

# **SOMMARIO**

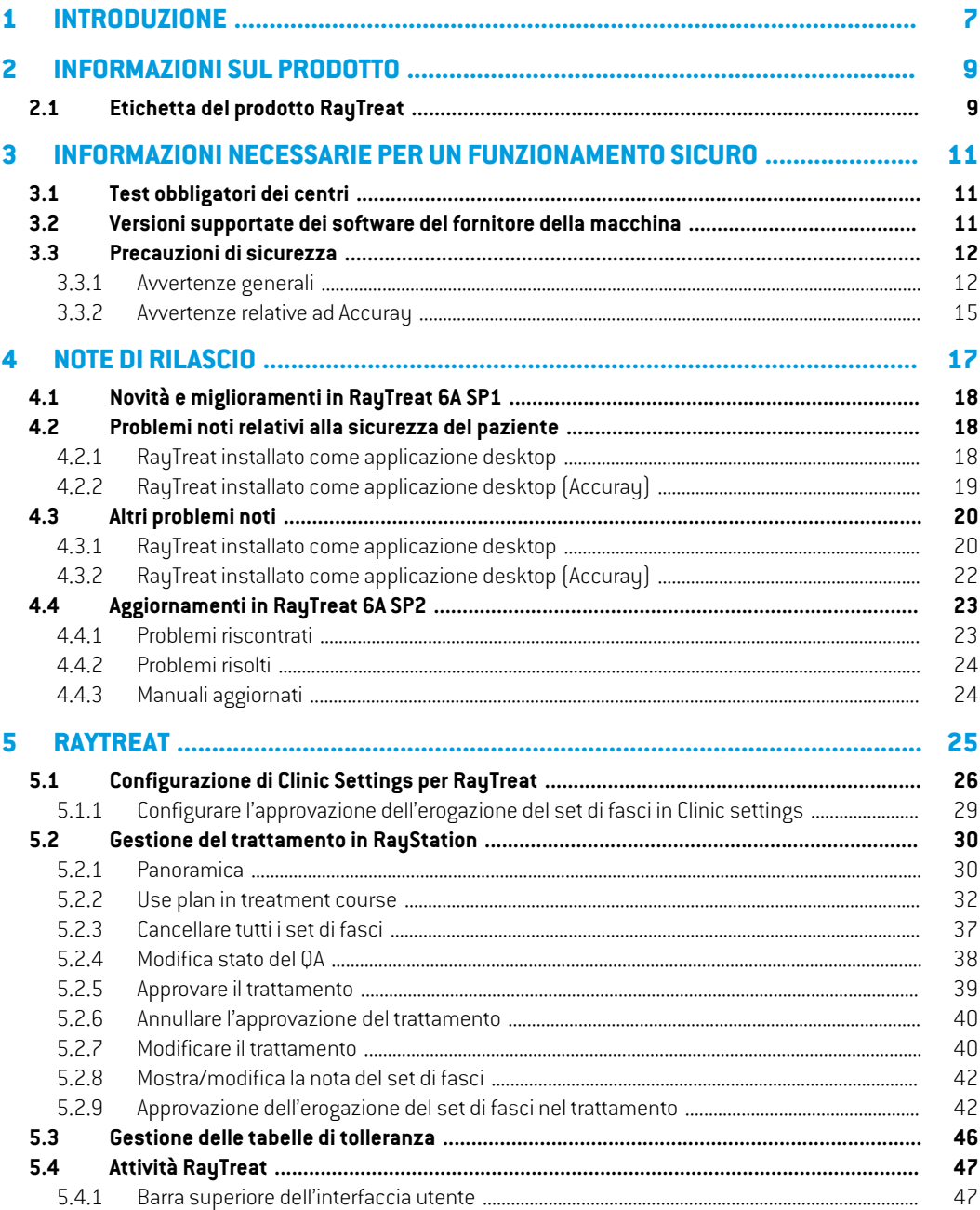

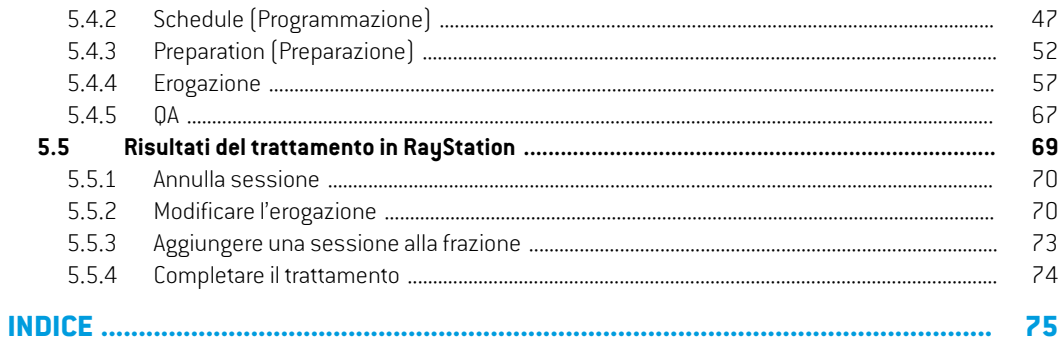

# <span id="page-6-0"></span>**1 INTRODUZIONE**

#### *A proposito di RayTreat*

RayTreat è utilizzato per erogare piani creati in RayStation e programmati tramite RayCare. RayCare e l'applicazioneRayTreatfornisconounsistema completo perla gestione deitrattamenti dei pazienti dal momento della registrazione per il trattamento radioterapico fino all'erogazione del trattamento radioterapico.

RayTreat è un'applicazione client di RayStation lanciata con l'interfaccia utente grafica (GUI) Treatment Delivery (Erogazione trattamento) o con un servizio equivalente ed è normalmente installata su un computer nella sala di controllo del trattamento di una clinica.

Questo manuale descrive le parti della procedura direttamente correlate all'erogazione dei piani di trattamento:

- Gestione dei piani di trattamento in RayStation per l'erogazione del trattamento in RayTreat
- Esecuzione dell'erogazione di un QA paziente-specifico in RayTreat
- Erogazione del trattamento in RayTreat

#### *Informazioni sul presente manuale*

È possibile installare RayTreat sia come applicazione che come servizio (RTaaS). La modalità di installazione dipende dal software delfornitore dellamacchina con cui RayTreat si integra. RayTreat si connette a RayStation e RayCare allo stessomodo sia quando viene installato come applicazione che come servizio.

Prima di utilizzare RayTreat clinicamente con una nuova macchina o dopo un aggiornamento di qualsiasi software o hardware pertinente, i casi di test nelle Specifiche dei test per l'integrazione dei dispositivi di trattamento devono essere eseguiti su almeno un ambiente di valutazione, per verificare la correttezza dell'integrazione clinica:

• *RSL-D-RS-12ASP2 RTTDITS, RayStation RayTreat 6A SP2 Treatment Device Integration Test Specification* - se RayTreat è installato come applicazione.

Inoltre, le Specifiche dei test per l'installazione devono essere eseguite sull'ambiente clinico, per verificare la correttezza dell'installazione clinica:

• *RSL-D-RS-12ASP1RTITS,RayStationRayTreat6ASP1InstallationTestSpecification*-seRayTreat è installato come applicazione.

Questo documento è un'aggiunta a *RSL-D-RS-12A-USM, RayStation 12A User Manual* e riepiloga alcune delle funzioni più importanti dell'applicazione RayTreat.

Studiare attentamente questo manuale e il *RSL-D-RS-12A-IFU, RayStation 12A SP2 Instructions for Use* prima di utilizzare l'applicazione RayTreat. Il corretto funzionamento del dispositivo può essere garantito soltanto se le istruzioni descritte in questi documenti vengono rispettate.

Studiare attentamente leNote sulla release in questomanuale e*RSL-D-RS-12A-RN,RayStation12A SP2 Release Notes*. Queste note contengono le istruzioni finali sull'uso dell'applicazione RayTreat.

Il sistema RayStation 12A è inoltre descritto nella documentazione del prodotto RayStation 12A. Le Istruzioni perl'installazione e le Specifiche deitest diRayTreatforniscono istruzioni perl'installazione e la configurazione di RayTreat, nonché test per la verifica dell'installazione.

Fare riferimento alla documentazione del prodotto RayCare 6A per informazioni sul sistema RayCare 6A.

# <span id="page-8-0"></span>**2 INFORMAZIONISULPRODOTTO**

<span id="page-8-1"></span>Questo capitolo descrive l'etichetta del prodotto RayTreat. Per informazioni sul prodotto relative al sistema RayStation 12A, fare riferimento al *RSL-D-RS-12A-IFU, RayStation 12A SP2 Instructions for Use*.

### **2.1 ETICHETTA DEL PRODOTTO RAYTREAT**

Il numero di versione del sistema RayStation 12A installato può essere trovato selezionando **Help: About RayStation** nel menu RayTreat.

Si possono identificare le seguenti informazioni:

- Nome del prodotto = RayStation
- 产品型号: RayStation | (solo per il mercato cinese)
- Versione della release = **13.1**
- Nome commerciale = RayStation RayTreat 6A SP2
- Numero di versione del software = **13.1.1.89**
- Versione clinica = Indica che il software è destinato all'uso clinico.

Nota: un'installazione clinica richiede sia una versione clinica che una licenza clinica. In caso contrario, nella barra del titolo verrà visualizzato "Non per uso clinico".

- Ciclo di vita del prodotto = La durata di mercato è di un anno dopo la successiva versione principale, ma non meno di tre anni
- Software del sistema di pianificazione del trattamento radioterapico = Il nome generico del prodotto
- 产品名称: 放射治疗计划系统软件 (solo per il mercato cinese)
- $\boxed{\text{MD}}$  = Indica che il prodotto è un dispositivo medico
- $\overline{u}$  = numero di identificazione univoco del dispositivo
- $\overline{CH|REF|}$  = Il rappresentante autorizzato e importatore svizzero
- Informazioni sul driver = Le versioni qualificate del driver. Espandere questo campo facendo clic sulla freccia. Si noti che per i driver di RayTreat, solo i primi tre numeri sono significativi. Il

quarto numero è un numero di build che può differire da quello del numero di build del software e non viene utilizzato per la convalida.

- $\overline{\text{C}\text{C}}_{2862}$  = Marchio CE e numero dell'organismo notificato
- $\boxed{1}$  = Data di produzione

•

- = Consultare le istruzioni per l'uso
- |<br>| = Nome e indirizzo del produttore
- co = Indirizzo e-mail dell'assistenza

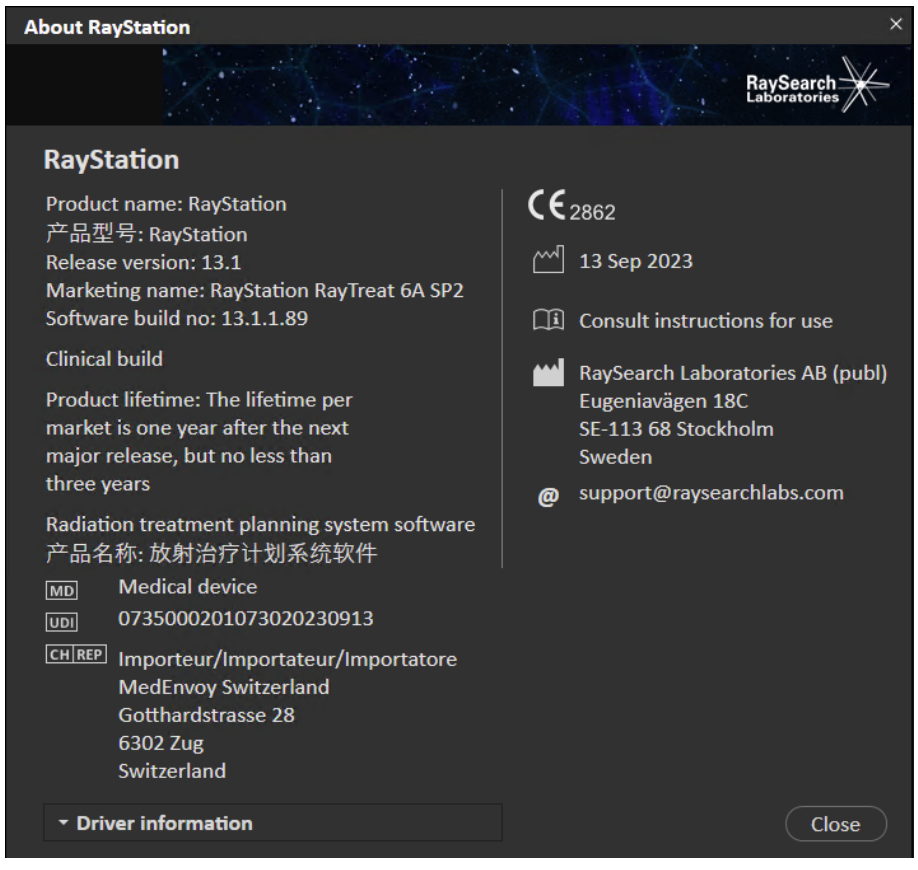

**Figura 1.** La finestra di dialogo **About RayStation** per RayTreat.

# <span id="page-10-0"></span>**3 INFORMAZIONI NECESSARIE PER UN FUNZIONAMENTO SICURO**

Attenersi alle avvertenze seguenti e alle avvertenze descritte in *RSL-D-RS-12A-IFU, RayStation 12A SP2 Instructions for Use* per il funzionamento in sicurezza dell'applicazione RayTreat.

<span id="page-10-1"></span>*Nota: RayTreat6ASP2ècompatibileconRayCare6Aei successivi servicepackdiRayCare 6A validati. Verificare le versioni dei service pack rivolgendosi all'assistenza RaySearch.*

### **3.1 TEST OBBLIGATORI DEI CENTRI**

Prima di utilizzare RayTreat clinicamente con una nuova macchina o dopo un aggiornamento di qualsiasi software o hardware pertinente, i casi di test nelle Specifiche dei test per l'integrazione dei dispositivi di trattamento devono essere eseguiti su almeno un ambiente di valutazione, per verificare la correttezza dell'integrazione clinica:

• *RSL-D-RS-12ASP2 RTTDITS, RayStation RayTreat 6A SP2 Treatment Device Integration Test Specification* - se RayTreat è installato come applicazione.

Inoltre, le Specifiche dei test per l'installazione devono essere eseguite sull'ambiente clinico, per verificare la correttezza dell'installazione clinica:

<span id="page-10-2"></span>• *RSL-D-RS-12ASP1RTITS,RayStationRayTreat6ASP1InstallationTestSpecification*-seRayTreat è installato come applicazione.

# **3.2 VERSIONI SUPPORTATE DEI SOFTWARE DEL FORNITORE DELLA MACCHINA**

RayTreat 6A SP2 può essere utilizzato solo insieme alle seguenti versioni convalidate dei software del fornitore della macchina di trattamento:

#### *Accuray Tomo*

RayTreat 6A SP2 è compatibile con Accuray iDMS versione 3.5.0.0, Accuray Treatment Delivery Console versione 8.5.0.0 e Accuray Radixact versione 3.5.0.0.

#### *Accuray CyberKnife*

RayTreat 6A SP2 è compatibile con Accuray iDMS versione 3.5.0.0 e CyberKnife M6 versione 11.2.0.1.

#### *Altre versioni*

Dopo il rilascio potrebbero essere state convalidate altre versioni dei software. Contattare support@raysearchlabs.comperinformazionisututteleversionipiùrecentisupportate.L'esecuzione di RayTreat con versioni dei software del fornitore non convalidata è severamente vietata. Se è necessario eseguire una nuova convalida, contattare RaySearch.

#### <span id="page-11-1"></span><span id="page-11-0"></span>**3.3 PRECAUZIONI DI SICUREZZA**

#### **3.3.1 Avvertenze generali**

#### **AVVERTENZA!**

Modelli di macchine. L'utente che configura quali modelli di macchine sono supportati in quali stanze deve conoscere a fondo la clinica, le sue stanze e i modelli di macchine. È fortemente sconsigliato rimuovere o rinominare qualsiasi modello di macchina durante la configurazione di una stanza. Si raccomanda invece di deprecare la macchina in RayPhysics se non si intende più utilizzare un modello di macchina. È ancora possibile aggiungere nuovi modelli di macchine a una stanza.

(341177)

# **AVVERTENZA!**

**Prescrizione nella finestra di dialogo Approve treatment course (Approva trattamento).** La dose nominale prescritta pianificata mostrata nella finestra di dialogo *Approve treatment course* è la somma dei contributi della dose nominale per tutte le frazioni del trattamento. La prescrizione non viene sincronizzata automaticamente tra RayStation e RayCare. L'utente deve assicurarsi che la prescrizione nella finestra di dialogo *Approve treatment course* corrisponda alla prescrizione in RayCare.

(341634)

#### **AVVERTENZA!**

Г

**Revisione dell'immagine offline.** Se un'immagine registrata per la revisione dell'immagine offline viene visualizzata come "Sconosciuta", significa chenonè stata registrata come parte di una sessione di trattamento RayTreat, ma è stata importata e rivista in RayCare successivamente. Quando un'immagine è "Sconosciuta", si consiglia sempre di verificare l'immagine e la revisione dell'immagine offline in RayCare.

(272198)

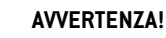

**Assicurare formazione adeguata.** L'organizzazione utilizzatrice del sistema deve garantire che gli individui autorizzati ad eseguire i trattamenti siano addestrati in modo appropriato.Questo softwarepuò essereutilizzato solodapersone autorizzate ad eseguire i trattamenti e persone adeguatamente formate nelle tecniche di pianificazione deitrattamenti. Leggere attentamente tutte le istruzioni prima dell'uso. L'utente è responsabile dell'uso clinico appropriato e della dose di radiazioni prescritta. (1696)

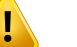

Ţ

#### **AVVERTENZA!**

**La creazione, la rimozione e l'annullamento degli appuntamenti di trattamento in RayCare non influiscono sul frazionamento in RayTreat**. Il numero di frazioni in un trattamento per RayTreat può essere aggiornato solo tramite la gestione del trattamento in RayStation, Inoltre, la creazione di un appuntamento per una sessione di continuazione inRayCarenoncrea la sessionedi continuazione inRayTreat.Questa operazione può essere eseguita solo nella finestra di dialogo Complete session (Completa sessione) in RayTreat o nel modulo Dose Tracking di RayStation.

(1650)

**3**

# **AVVERTENZA!**

**Le modifiche alla configurazione richiedono il test.** Il corretto funzionamento di RayTreat dipende dal collegamento al sistema di erogazione del trattamento, a RayPacs e al database RayStation. Le modifiche alla configurazione di uno di questi componenti richiedono il test secondo le *Istruzioni per l'installazione e le Specifiche dei test di RayTreat* per confermare il corretto funzionamento.

(8849)

# **AVVERTENZA!**

**Assicurarsi che il piano previsto sia in uso.**Tutti i piani possono essere inclusi nel trattamento, indipendentementedallaprescrizioneodalnumerodifrazionipianificate. Prestare attenzione quando si assegnano piani diversi a frazioni diverse.

(7190)

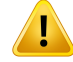

**Verificare il posizionamento del lettino.** Se le posizioni del lettino sono state inserite o propagate, utilizzare la finestra di dialogo "Updated table top positions" insieme al sistema di erogazione del trattamento e al sistema di posizionamento del paziente per verificare che lo spostamento del lettino dal punto di localizzazione al setup e le posizioni dell'isocentro di trattamento del lettino siano coerenti.

(10711)

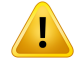

#### **AVVERTENZA!**

**Solo i risultati delle sessioni di trattamento completate vengono visualizzati in RayCare**. I risultati delle sessioni di trattamento non verranno visualizzati RayCare fino al completamento della sessione. Se non è possibile completare la sessione, il risultato non verrà visualizzato in RayCare.

Si noti che in RayTreat, i risultati dell'erogazione del trattamento vengono visualizzati sia per le sessioni completate che per le sessioni non completate.

(220412)

### **AVVERTENZA!**

**Importazione offline di registrazioni di trattamento.** Per continuare una sessione in cui è necessaria l'importazione di una registrazione ditrattamento, la registrazione di trattamento deve essere importata manualmente sia in RayStation che nel PACS. Non è sufficiente importare la registrazione ditrattamento solo in RayCare PACS.Non vi è alcuna verifica che tutte le registrazioni di trattamento in RayCare PACS siano state importate in RayTreat. Se tutte le registrazioni di trattamento non sono importate correttamente in RayTreat per una frazione che richiede che una sessione continui, è possibile erogare di nuovo la dose erogata in precedenza.

(272901)

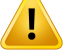

**L'utente è responsabile della corretta registrazione dell'erogazione.** L'utente che completa una sessione deve garantire che le erogazioni siano registrate correttamente. Se una registrazione non viene ricevuta automaticamente, deve sempre essere eseguita una registrazione manuale. Ciò è necessario per essere certi che una sessione di continuazione non causi un sovradosaggio di radiazioni.

(285060)

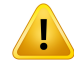

#### **AVVERTENZA!**

**Propagazione delle posizioni del lettino alle sessioni di continuazione.** La propagazione delle posizioni del lettino alle sessioni di continuazione non è supportata da tutti i driver. Se viene eseguita la propagazione, le nuove posizioni del lettino verranno impostate solo nelle sessioni delle frazioni successive e non nelle sessioni di continuazione, ameno che il driver non lo supporti. È possibile verificare se il driver supporta questa funzione controllando se la funzione "Può propagare le posizioni del lettino alle sessioni di continuazione" per le sale in Clinic Settings è selezionata. (408169)

#### <span id="page-14-0"></span>**3.3.2 Avvertenze relative ad Accuray**

#### **AVVERTENZA!**

**Verificare manualmente lo stato di una sessione di trattamento per coerenza tra la Console di erogazione del trattamento Accuray e RayTreat.** La Console di erogazione del trattamento Accuray (TDC) non riceve automaticamente il numero di frazione o lo stato di continuazione da RayTreat. Inoltre, la TDC mostra i numeri di frazione per un piano specifico, mentre RayTreat considera le frazioni nell'intero trattamento. Ad esempio, se un trattamento ha il piano A assegnato alle frazioni 1-4 e 6-9, mentre il piano B assegnato alle frazioni 5 e 10, le frazioni 1-4 avranno numeri di frazione corrispondenti nella TDC, la frazione 5 verrà visualizzata come frazione 1 nella TDC, la frazione 6-9 verrà visualizzata come le frazioni 5-8 nella TDC e la frazione 10 verrà visualizzata come frazione 2 nella TDC.

Lo stato di una sessione ditrattamento, per quanto riguarda lo stato di continuazione, il numero di frazioni e il contenuto del piano, deve pertanto essere verificato manualmente per coerenza tra la TDC e RayTreat.

(1689)

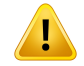

**Versioni del software Accuray compatibili.** Solo le versioni convalidate del software di sistema Accuray possono essere utilizzate con RayTreat. Per un elenco delle versioni supportate, vedere *sezione 3.2Versioni supportatedei [softwaredelfornitore](#page-10-2) della [macchina](#page-10-2) a pagina 11*.

(4613, 581139)

# <span id="page-16-0"></span>**4 NOTE DI RILASCIO**

Questo capitolo contiene note importanti relative all'uso dell'applicazione RayTreat. Contiene informazioni relative alla sicurezza del paziente ed elenca le nuove caratteristiche, i problemi noti e le possibili soluzioni.

**Ogni utente dell'applicazione RayTreat deve avere familiarità con tali problemi noti e con i problemi noti descritti in** *RSL-D-RS-12A-RN, RayStation 12A SP2 Release Notes***.** Contattare il produttore per qualsiasi domanda sui contenuti.

*Nota: Tenere presente che note di rilascio aggiuntive relative alla sicurezza potrebbero essere distribuite separatamente entro un mese dall'installazione del software.*

#### *In questo capitolo*

Questo capitolo contiene le seguenti sezioni:

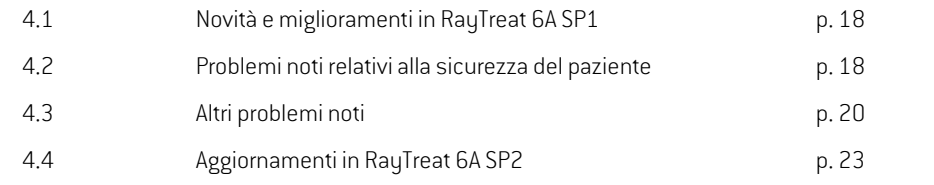

**4**

# <span id="page-17-0"></span>**4.1 NOVITÀ E MIGLIORAMENTI IN RAYTREAT 6A SP1**

Questo capitolo descrive le novità e i miglioramenti nell'applicazione RayTreat 6A SP1 come parte di RayStation 12A SP1 rispetto all'applicazione RayTreat 5B SP3 come parte di RayStation 11B SP3.

- Ora è possibile annullare una sessione di continuazione non programmata da RayStation.
- Quando la tabella di tolleranza di un set di fasci è stata aggiornata tramite scripting, verranno utilizzati i valori di tolleranza aggiornati.
- Il pulsante *Refresh* è stato aggiunto al menu visualizzato facendo clic con il pulsante destro del mouse su *Treatment course*.
- <span id="page-17-1"></span>• Ora è possibile eseguire il QA per un set difasci in una sala di trattamento per la quale non sono stati programmati appuntamenti di trattamento.

# <span id="page-17-2"></span>**4.2 PROBLEMI NOTI RELATIVI ALLA SICUREZZA DEL PAZIENTE**

#### **4.2.1 RayTreat installato come applicazione desktop**

# *Le istruzioni di setup sono applicabili a tutti i piani con lo stesso set di immagini di pianificazione anziché a un solo piano*

Se è disponibile un'istruzione di setup per un set di fasci in RayTreat, tale istruzione di setup verrà utilizzata automaticamente per qualsiasi altro set di fasci definito nello stesso set di immagini di pianificazione. Se i dettagli di setup specifici per il primo fascio sono menzionati nell'istruzione di setup, essi verranno visualizzati erroneamente anche nello spazio di lavoro di preparazione per altri set di fasci. Pertanto, se sono presenti set di fasci o piani multipli con lo stesso set di immagini di pianificazione, è necessario descrivere il setup per tutti i set di fasci e i piani nella stessa istruzione di setup.

(69240)

### *Registrazione offline tramite RayStation*

La modifica della registrazione di trattamento per una sessione che non è l'ultima di una frazione e la modifica del sistema di conteggio totale erogato di un fascio non influiscono sull'elenco dei fasci omessi per nessuna delle sessioni successive già esistenti della frazione.

Qualora un fascio sia stato precedentemente considerato come completamente erogato, ma da quel momento è stato aggiornato come non erogato o parzialmente erogato, la sessione di continuazione ometterà erroneamente il fascio aggiornato. Ciò provocherà un crash di RayTreat quando si tenterà di creare un'altra sessione di continuazione. Per erogare i fasci rimanenti, è necessario ripristinare la registrazione errata, creare un nuovo set di fasci e aggiungerlo al piano.

Quando un fascio è stato precedentemente considerato non erogato o parzialmente erogato, ma da quel momento è stato aggiornato come completamente erogato, tale fascio non sarà incluso nell'elenco dei fasci omessi. Pertanto, nessuno o quasi nessun sistema di conteggio rimanente sarà ancora da erogare in una continuazione per quel fascio.

(146246)

#### *Importazione della registrazione ditrattamento per una sessione di continuazione*

Quando si modifica l'erogazione e si importa una registrazione di trattamento per una sessione di continuazione durante la quale è stata eseguita un'erogazione in precedenza, la registrazione del fascio verrà visualizzata come un *PlannedMeterset* errato. Ciò verrà visualizzato come errore e come fascio errato anche quando tutto è stato erogato correttamente. Passando il cursore sopra l'icona di stato, viene visualizzato il *Planned Meterset* corretto.

(143582)

### *L'annullamento della sessione tramite RayStation può aggiornare la data di erogazione*

Per una sessione annullata senza l'erogazione di alcun sistema di conteggio, la data di erogazione visualizzata corrisponderà all'ultima volta che l'erogazione della sessione è stata approvata. Se l'erogazione di una sessione viene modificata in RayStation, la data visualizzata verrà aggiornata in modo errato.

(145286)

#### *Avanzamento nominale per i pazienti aggiornati*

L'avanzamento nominale non riporta alcuna dose erogata per i pazienti con un trattamento creato utilizzando una combinazione di RayStation 10B e RayCare 4B o versioni precedenti. A causa di ciò, la *Expected total dose* verrà erroneamente calcolata come sempre uguale alla*Remaining dose*.Non prendere decisioni in base all'avanzamento nominale per i pazienti che sono stati trattati per cui la *Delivered dose* è ancora indicata come "-". Questo problema riguarda tutte le occorrenze dell'avanzamento nominale nella GUI, inclusi il modulo RayTreat *Delivery*, la finestra di dialogo RayStation *Approve treatment course* e la panoramica RayCare *Treatment course*.

(580171)

#### *Commenti delle attività rimossi senza notifica se immessi senza salvare*

<span id="page-18-0"></span>Se inRayTreat vengono immessi commenti delle attività senza salvare, i commenti saranno rimossi senza alcuna notifica alla chiusura dell'attività, quando si esce dal modulo o quando si seleziona un'altra sessione.

(712699)

### **4.2.2 RayTreat installato come applicazione desktop (Accuray)**

#### *Erogazione di frazioni non in ordine*

L'erogazione di frazioni in un ordine diverso da quello previsto è supportata da RayTreat, ma non è supportata da Accuray. Non programmare le frazioni in Accuray in modo tale che vengano erogate non in ordine all'interno dello stesso set di fasci.

(344094)

# *Selezionare sempreMostra solo pazienti e piani programmati in OIS sulla console di erogazione del trattamento (TDC)*

Quando si seleziona un paziente e un piano pronti per il trattamento in RayTreat, verificare sempre che sia selezionata l'opzione*Mostrasolopazienti epianiprogrammati inOIS*sulla TreatmentDelivery **4**

4 NOTE DI RILASCIO

Console (TDC). Se tale opzione non è selezionata, qualsiasi frazione disponibile per l'erogazione nell'iDMS può essere selezionata perl'erogazione.Qualsiasifrazione erogata al difuori dellamodalità OIS non sarà disponibile per l'erogazione sulla console di trattamento in modalità OIS e deve essere registrata importando la registrazione di trattamento corrispondente oppure registrandola manualmente in RayStation.

822620

#### <span id="page-19-1"></span><span id="page-19-0"></span>**4.3 ALTRI PROBLEMI NOTI**

#### **4.3.1 RayTreat installato come applicazione desktop**

# *Lo stato visualizzato di un fascio di QA può variare dopo l'approvazione della sessione di QA*

Lo stato visualizzato di un fascio di QA potrebbe variare tra l'esecuzione del QA e dopo l'approvazione della sessione di QA. L'indicatore che un fascio non era valido durante l'erogazione potrebbe non essere visualizzato dopo l'approvazione. Tuttavia, il sistema di conteggio specificato ed erogato sarà sempre corretto.

(69236)

#### *Annullamento di una sessione non programmata tramite RayStation*

Quando si annullauna sessione ditrattamentononprogrammata tramiteRayStation, le informazioni di programmazione di tale sessione verranno impostate in RayTreat. Di conseguenza, la sessione annullata verrà visualizzata come sessione calendarizzatanella sala incui è stata annullata.Tuttavia, questa informazione non sarà visibile in RayCare.

(145299)

#### *Non è possibile annullare un trattamento*

Non è possibile annullare un trattamento in RayTreat. Ogni frazione deve invece essere annullata manualmente, tramite RayTreat o RayStation.

(342758)

#### *La modifica del nome della sala impedisce l'utilizzo di piani già approvati*

Dopo aver aggiornato il nome di una sala o aver creato una nuova sala, i piani precedentemente approvati per le macchine di trattamento supportate dalla sala non possono essere utilizzati in tale sala nuova o aggiornata. L'utente deve annullare l'approvazione del piano, approvare e assegnare nuovamente il piano oppure copiare il piano e utilizzare tale copia.

(409606)

### *La modifica del nome della sala influisce sulla visualizzazione delle erogazioni precedenti*

Dopo aver aggiornato il nome diuna sala, itrattamenti precedenti in tale stanza verranno visualizzati come fuori tolleranza in RayStation e in RayTreat. La dose erogata verrà visualizzata in rosso e la

descrizione del comando dell'icona di stato informerà che non è possibile recuperare le tolleranze per la sala.

(409607)

#### *Non rinominare un piano dopo l'approvazione del set di fasci*

RayTreat utilizzerà il nome del piano utilizzato quando è stato assegnato al trattamento. Se il nome del piano viene modificato dopo l'approvazione del set di fasci, ciò potrebbe comportare la visualizzazione di set di fasci dello stesso piano con nomi del piano diversi a seconda di quando sono stati assegnati.

(344738)

# *I set di fasci utilizzati in precedenza non possono essere riassegnati dopo un aggiornamento*

Dopo un aggiornamento, i set di fasci utilizzati in precedenza per il trattamento non possono più essere assegnati alle frazioni. L'assegnazione precedente dei set di fasci viene mantenuta, ma la dose peri set difasci creati prima dell'aggiornamento deve essere ricalcolata prima che i set difasci possano essere assegnati, e ciò non è consentito per i set di fasci utilizzati per il trattamento. Per assegnare il set di fasci, creare una copia del set di fasci/del piano e utilizzare tale copia per assegnare i nuovi set di fasci.

(580225)

#### *I piani alternativi non approvati possono sembrare assegnabili alle frazioni*

Se si tenta di assegnare piani alternativi e ciascuno di essi contiene un set di fasci non approvato, le informazioni nella finestra di dialogo *Use plan in treatment course* verranno visualizzate in modo errato. La finestra di dialogo indicherà che uno dei set di fasci non approvati verrà assegnato alle frazioni. Quando si fa clic su *OK*, l'assegnazione del piano avrà esito negativo e verrà eseguito il ripristino. Assicurarsi che tutti i set di fasci siano stati approvati prima di assegnare piani alternativi. (577123)

#### *Sistema di conteggio pianificato con contributi di fasci multipli in una sessione*

Il valore del sistema di conteggio pianificato mostrato per un fascio non prende in considerazione i contributi di fasci precedenti all'interno della stessa sessione. Per tutti i fasci, il valore del sistema di conteggio pianificato mostrato per il fascio corrisponde all'intera quantità da erogare pianificata nella sessione corrente.

(576258)

#### *Il blocco di RayTreat può causare una sessione errata*

Se la GUI di RayTreat si blocca durante il trattamento, esiste il rischio che la sessione diventi errata. Le sessioni errate non accettano nuove registrazioni di trattamento dal dispositivo di erogazione. Il trattamento può essere completato sul dispositivo di erogazione, ma nessuna informazione sull'erogazione verrà salvata da RayTreat. L'utente è costretto ad annullare la sessione in RayTreat. Se la sessione diventa errata, controllare le immagini ricevute e tutte le registrazioni di trattamento (se presenti) e aggiungere manualmente le registrazioni in modo che corrispondano con il

trattamento. Successivamente, eseguire l'importazione offline delle registrazioni di trattamento memorizzate da RayTreat e rimuovere le registrazioni manuali.

(226095)

# *La modifica del nome di un paziente può causare l'assenza di informazioni in RayTreat*

La modifica del nome di un paziente in RayCare mentre il paziente è aperto in RayStation può causare l'assenza dei dati del paziente (inclusa l'assenza dei contrassegni) in RayTreat. In questo caso, viene visualizzato un messaggio di errore. Per correggere il problema, chiudere il paziente in RayStation, quindi modificare la sessione selezionata in RayTreat.

(408401)

# *Le informazioni sulla programmazione possono rimanere in RayTreat dopo aver modificato il numero di frazioni*

Gli appuntamenti di trattamento per le sessioni che sono state rimosse e aggiunte nuovamente dopo aver modificato il numero di frazioni possono essere visualizzati in modo errato nelle fasce orarie programmate in precedenza. Le fasce orarie vengono corrette quando gli appuntamenti vengono programmati in RayCare.

(339203)

# *Set di fasci non aggiornato nel dispositivo di erogazione dopo Undo check-in e modifica del fascio*

Quando per una sessione di trattamento viene effettuato il check-in e la sessione viene caricata sulla console di trattamento, è possibile effettuare Undo check-in della sessione prima che lo stato della sessione in RayTreat venga impostato su In progress. È possibile aggiornare il set di fasci correlato alla sessione, effettuare il check-in per la stessa sessione e proseguire il trattamento con la sessione già caricata sulla console di trattamento. Per aggiornare le informazioni sulla sessione nella console di trattamento, chiudere la sessione sulla console di trattamento quando un nuovo set di fasci è stato assegnato alla sessione nel trattamento.

820067

# <span id="page-21-0"></span>**4.3.2 RayTreat installato come applicazione desktop (Accuray)**

# *Coordinate suggerite di correzione del lettino visualizzate come non definite nei sistemi Accuray*

Per i sistemi Accuray TomoTherapy, Radixact e CyberKnife, la correzione del lettino suggerita non viene calcolata dalla registrazione e tutte le coordinate verranno visualizzate come non definite. (69237)

#### *Non è possibile decidere se un'immagine è MVCT o CBCT*

Quando si esegue l'imaging su una macchina Tomo,TAC kilovoltage (kVCT) potrebbe essere erroneamente indicato come TAC megavoltage (MVCT) in RayTreat. Per ulteriori informazioni su questo problema, fare riferimento a Accuray.

(343504)

# *Alcuni dettagli delle annotazioni del piano in RayTreat potrebbero differire dai dettagli delle annotazioni del piano in iDMS*

I piani di trattamento RayStation non vengono comunicati a iDMS utilizzando DICOM, ma il file DICOM RayStation viene memorizzato in iDMS mediante la funzionalità RayGateway.

Quando si archiviano file DICOM in iDMS, alcune proprietà del piano che non influiscono sulla dose non vengono memorizzate.

I dati del piano presentati in RayTreat vengono letti dal dominio RayStation. I nomi di piani, set di fasci e fasci nel dominio RayStation potrebbero differire dai nomi presentati in iDMS e da ciò che viene presentato in un RTPlan creato da iDMS.

Il nome del set di fasci memorizzato in iDMS viene influenzato dalla configurazione di *PlanNameFormat* in *RayGatewayConfig.xml* presente nella cartella di installazione RayGateway. Questa configurazione deve essere presa in considerazione durante la validazione se un nome set di fasci in RayTreat corrisponde a un nome di set di fasci in iDMS.

(344716)

# *Record deltrattamento negati in caso di incoerenza delle informazioni sul paziente tra RayCare e iDMS*

Un'incoerenza nei dati demografici del paziente (ad esempio, nome, sesso e data di nascita) tra RayCare e iDMS (Accuray Data Management System) causa il rifiuto dei record di trattamento da parte di RayTreat. Nella sessione non saranno registrate unità di monitoraggio (MU) erogate. La registrazione manuale delle unità di monitoraggio erogate è possibile prima del completamento della sessione. I record di trattamento possono essere esportati da iDMS e importati manualmente offline in RayStation, per tenere conto delle unità di monitoraggio erogate.

Assicurarsi che le modifiche ai dati anagrafici dei pazienti vengano sempre eseguite contemporaneamente sia in RayCare che in iDMS.

(403944)

# *L'angolo del gantry pianificato per i pianiTomoHelical viene sempre visualizzato come "0"*

<span id="page-22-0"></span>L'angolo del gantry pianificato per i piani TomoHelical viene sempre visualizzato come "0" (zero) nel modulo *Delivery* in RayTreat e nella vista *Result* in RayStation. L'effettivo angolo di erogazione viene visualizzato in RayStation e nella console di erogazione del trattamento.

(713146)

**4**

#### <span id="page-22-1"></span>**4.4 AGGIORNAMENTI IN RAYTREAT 6A SP2**

Questo capitolo descrive gli aggiornamenti in RayTreat 6A SP2 come parte di RayStation 12A SP2 rispetto a RayTreat 6A SP1 come parte di RayStation 12A SP1.

#### **4.4.1 Problemi riscontrati**

È stato riscontrato un nuovo problema (non correlato alla sicurezza),820067, descritto nel dettaglio in *sezione 4.3 Altri [problemi](#page-19-0) noti a pagina 20*.

È stato riscontrato un nuovo problema (non correlato alla sicurezza),822620, descritto nel dettaglio in *sezione 4.2 Problemi noti relativi alla [sicurezza](#page-17-1) del paziente a pagina 18*.

### <span id="page-23-0"></span>**4.4.2 Problemi risolti**

#### *Risolto: erogazione del trattamento Accuray, FSN 106572*

Il problema descritto nella *Notifica di sicurezza FSN 106572 Erogazione del trattamento Accuray* è stato risolto.

#### *Risolto: è possibile contrassegnare più sessioni come pronte per il trattamento di quelle consentite quando si riavvia il driver*

<span id="page-23-1"></span>Il riavvio del driver durante il check-in simultaneo di più sessioni non determina più la presenza di molteplici sessioni pronte per il trattamento.

(410675)

#### **4.4.3 Manuali aggiornati**

I seguenti manuali sono stati aggiornati in RayTreat 6A SP2:

- RSL-D-RS-12A-RTIFU-2.0 RayStation 12A SP2 RayTreat 6A SP2 Istruzioni per l'uso
- RSL-D-RS-12ASP2 RTTDITS-1.0 RayStation RayTreat 6A SP2 Specifiche di test per l'integrazione dei dispositivi di trattamento
- RSL-D-RS-12ASP2 DCSAD-1.0 RayStation RayTreat 6A SP2 Dichiarazione di conformità DICOM sul driver Accuray

# <span id="page-24-0"></span>**5 RAYTREAT**

# *In questo capitolo*

 $\overline{a}$ 

Questo capitolo contiene le seguenti sezioni:

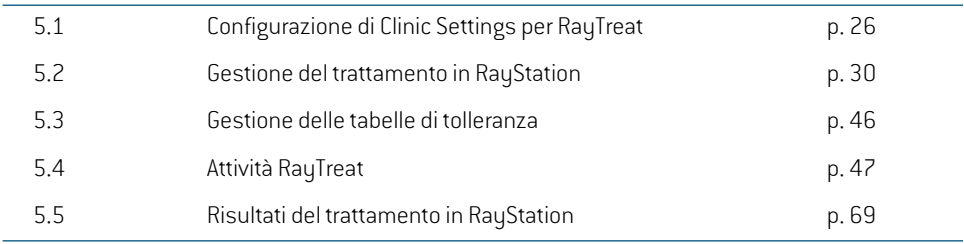

# <span id="page-25-0"></span>**5.1 CONFIGURAZIONE DI CLINIC SETTINGS PER RAYTREAT**

Per utilizzare RayTreat, è necessario configurare le impostazioni di trattamento nell'applicazione Clinic settings. La maggior parte delle impostazioni sono configurate al momento dell'installazione e sono quindi descritte nei documenti di installazione di RayTreat. Questa sezione fornisce alcune indicazioni importanti che l'utente deve tenere a mente.

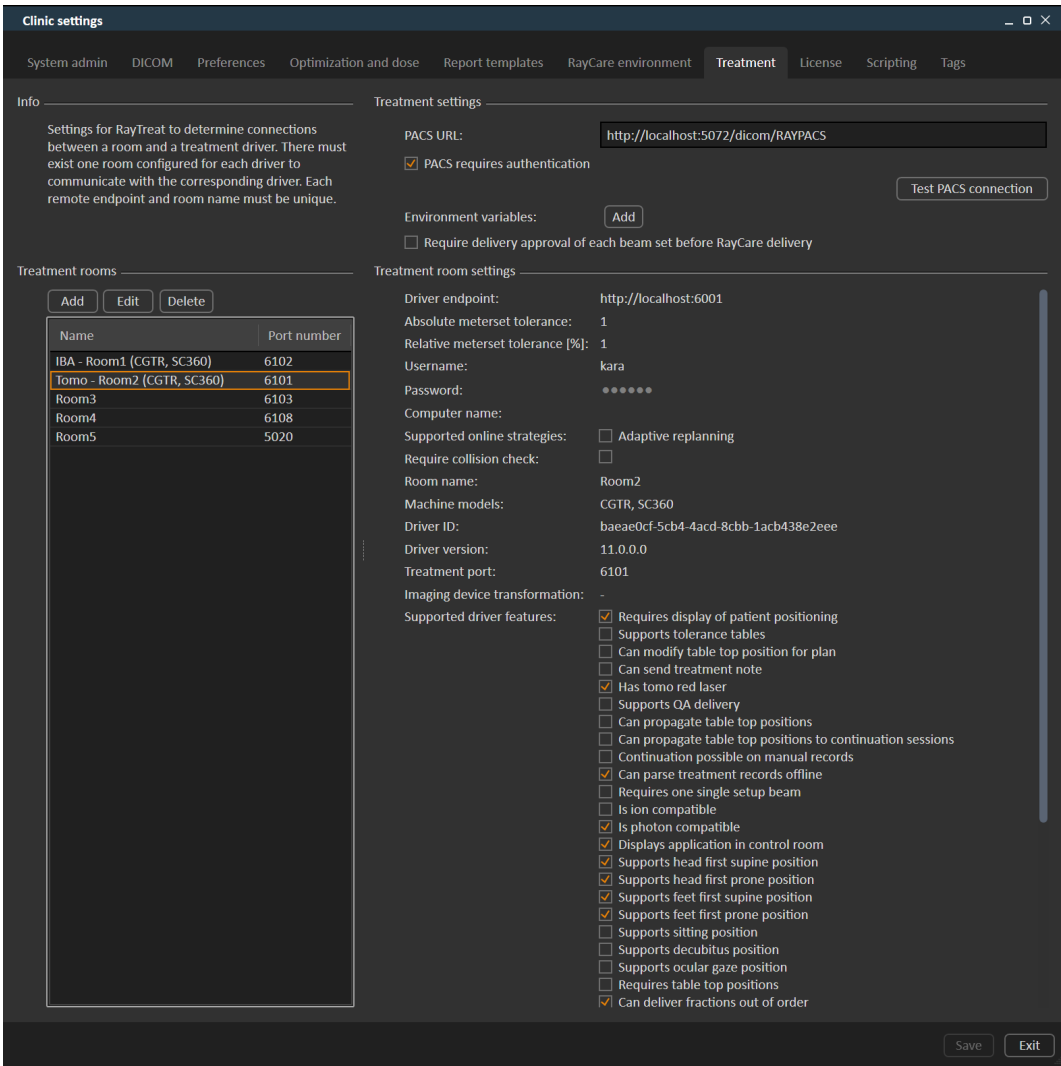

#### **Figura 2.** La scheda **Treatment** in **Clinic settings**.

La configurazione presenta un elenco di sale che corrispondono alle sale per le quali l'utente può programmare un appuntamento in RayCare. Ogni sala presenta anche un elenco di modelli di macchine, che corrispondono aimodelli di configurazione dellamacchina inRayPhysics e vengono utilizzati quando si crea un set di fasci in RayStation. Lo stesso modello di macchina può essere riportato in piùsale. È inoltre possibile lasciare cheuna singola sala supporti piùmodelli dimacchine.

#### **AVVERTENZA!**

**Modelli di macchine.** L'utente che configura quali modelli di macchine sono supportati in quali stanze deve conoscere a fondo la clinica, le sue stanze e i modelli di macchine. È fortemente sconsigliato rimuovere o rinominare qualsiasi modello di macchina durante la configurazione di una stanza. Si raccomanda invece di deprecare la macchina in RayPhysics se non si intende più utilizzare un modello di macchina. È ancora possibile aggiungere nuovi modelli di macchine a una stanza.

(341177)

Per modificare le impostazioni della stanza di trattamento, fare clic sul pulsante **Modifica**. Viene aperta la finestra di dialogo **Edit treatment room settings**.

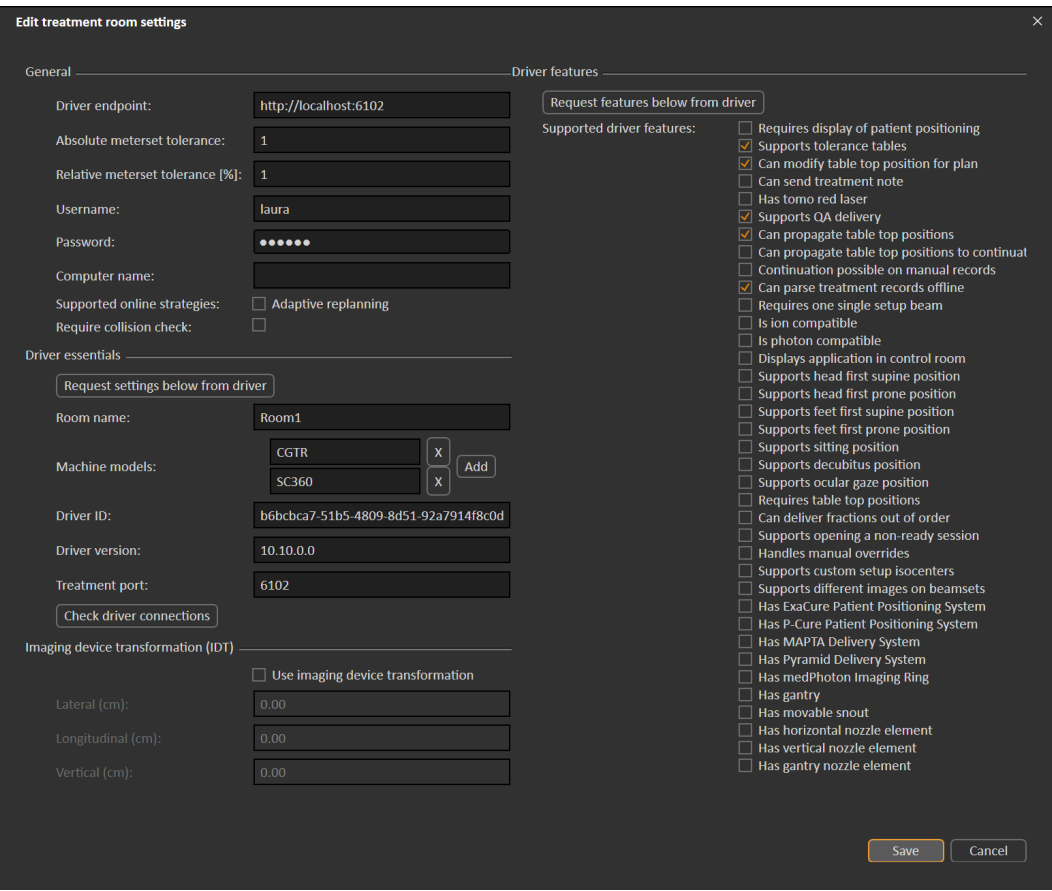

#### **Figura 3.** La finestra di dialogo **Edit treatment room settings**.

**Absolutemetersettolerance**e**Relativemetersettolerance**possonoessereconfiguratiperindicare quanta parte dell'erogazione del sistema di conteggio può mancare quando il sistema considera l'erogazione come comunque completata. Quando il sistema considera l'erogazione come completata, sulla sessione/frazione/fascio viene visualizzato un segno di spunta e non è più possibile erogare alcuna continuazione. Per ulteriori informazioni, vedere *sezione 5.4.4 [Erogazione](#page-56-0) a pagina 57*.

**Absolute meterset tolerance** tiene l'unità in considerazione. Ad esempio, per una macchina di un fornitore che utilizza MU, NP (numero di particelle) e Minuti come unità del sistema di conteggio saranno definite tolleranze assolute del sistema di conteggio molto diverse l'una dall'altra.

È possibile specificare solouna delle tolleranze.Quando sono impostate tolleranze sia assolute che relative, l'erogazione viene considerata completa se una delle tolleranze risulta rispettata.

In**Imagingdevicesystem**(Sistemadeldispositivodi imaging)èpossibileinserireunatrasformazione del dispositivo di imaging nel caso in cui il sistema di coordinate del paziente e il dispositivo di

imaging non corrispondano. Se la IDT è impostata su 0,0,0 il sistema di coordinate del paziente e il sistema di imaging coincidono.

### <span id="page-28-0"></span>**5.1.1 Configurare l'approvazione dell'erogazione del set di fasci in Clinic settings**

È possibile configurare Clinic settings in modo tale da richiedere un'ulteriore passaggio di approvazione prima che sia possibile erogare un certo set di fasci.

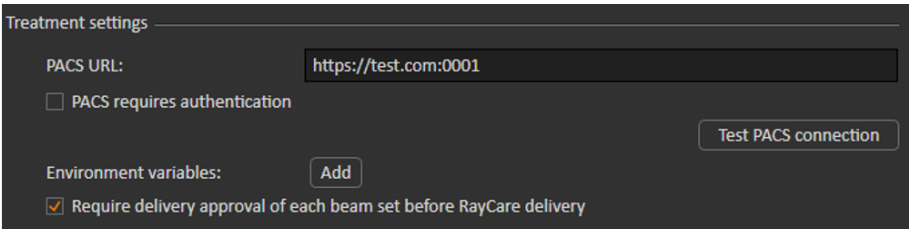

**Figura 4. Treatment settings** (Impostazioni di trattamento) in **Clinic settings** (Impostazioni cliniche).

Quando è selezionato **Require delivery approval of each beam set before RayCare delivery** (Richiede prima l'approvazione dell'erogazione per ciascun set di fasci), tutti i set di fasci aggiunti a un trattamento richiederanno l'approvazione dell'erogazione e non sarà possibile effettuare il check-in di un paziente per una sessione o convalidare la sessione per l'erogazione in RayCommand. Ciò non si applica ai set di fasci che fanno già parte di un trattamento quando l'impostazione viene abilitata. Per ulteriori informazioni, vedere *sezione 5.2.9 Approvazione [dell'erogazione](#page-41-1) del set di fasci nel [trattamento](#page-41-1) a pagina 42*.

*Nota: Questa funzione è applicabile solo ai trattamenti RayCare.*

# <span id="page-29-1"></span><span id="page-29-0"></span>**5.2 GESTIONE DEL TRATTAMENTO IN RAYSTATION**

#### **5.2.1 Panoramica**

Prima che un piano di trattamento approvato in RayStation possa essere utilizzato per l'erogazione in RayTreat, è necessario specificare quali piani e set di fasci utilizzare per una specifica frazione neltrattamento.Unapanoramicadeltrattamentoèdisponibilenelpannellodeglistrumenti **Treatment course** a sinistra.

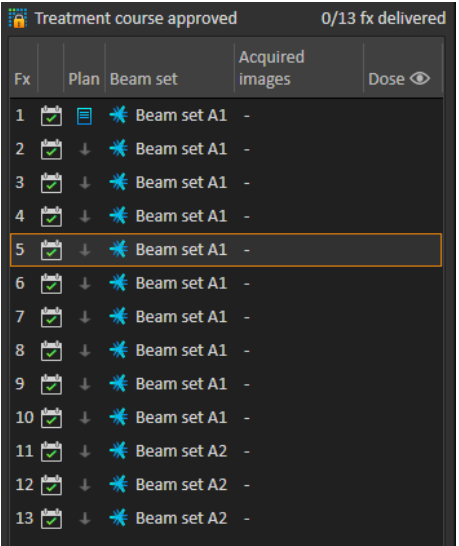

#### **Figura 5.** Pannello degli strumenti **Treatment course**.

La gestione deltrattamento prima dell'erogazione può essere effettuata facendo clic con il pulsante destro del mouse sulle frazioni selezionate nel pannello, oppure nella scheda **Approval** del modulo **Plan evaluation**.

Ulteriori informazioni sulle frazioni incluse nel trattamento sono disponibili nella descrizione del comando.

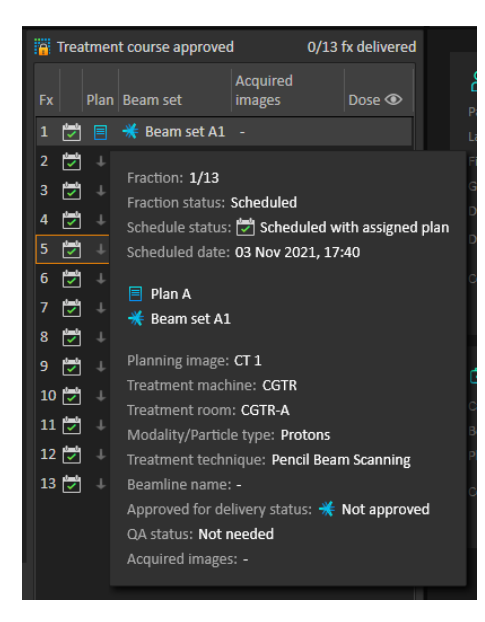

#### **Figura 6.** Descrizione del comando con informazioni su una frazione.

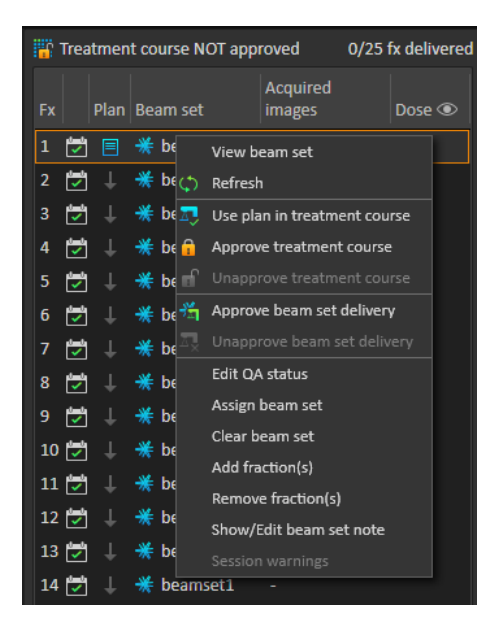

**Figura 7.** Menu del pannello degli strumenti **Treatment course**.

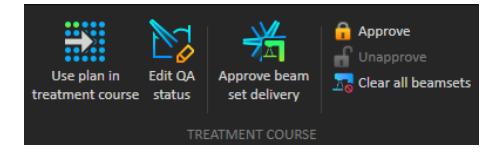

**Figura 8.** Gestione del trattamento nella scheda **Approval**.

Nel modulo di gestione **Patient data** in RayStation, la panoramica di erogazione del trattamento mostra i piani disponibili per l'erogazione e il numero di frazioni erogate.

La panoramica di erogazione del trattamento mostra tutti i set di fasci che possono essere utilizzati per l'erogazione successiva. Vengono visualizzati il nome, la macchina e le frazioni assegnate.

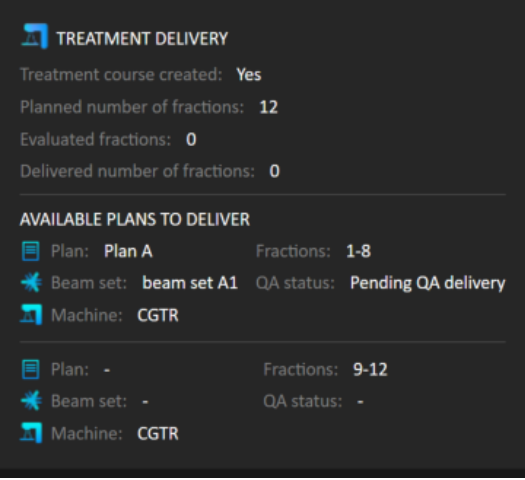

**Figura 9.** Panoramica di erogazione del trattamento nella gestione **Patient data**.

Se vengono programmate frazioni in RayCare per una stanza senza alcun piano assegnato per un modello di macchina che corrisponde a quello supportato dalla stanza per l'erogazione, il piano e il set di fasci verranno visualizzati come - .

<span id="page-31-0"></span>Quando esistono piani alternativi, la stessa frazione potrebbe ripetersi per più set difasci. Ciò indica che queste frazioni possono essere erogate da una delle macchine specificate.

Di seguito sono descritte diverse azioni che consentono di gestire il trattamento.

#### **5.2.2 Use plan in treatment course**

L'assegnazione di piani per il trattamento viene eseguita nella finestra di dialogo **Use plan in treatment course**inRayStation.Èpossibileaccederealla finestradidialogofacendoclic sulpulsante **Use plan in treatment course**.

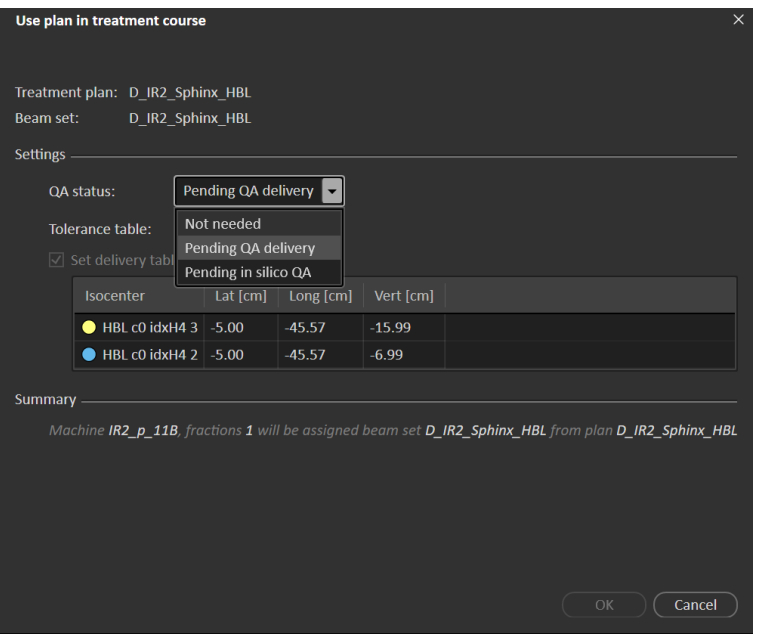

**Figura 10.** La finestra di dialogo **Use plan in treatment course** in RayStation. La finestra di dialogo può avere un aspetto diverso a seconda del modello di macchina.

La finestra di dialogo **Use plan in treatment course** mostra il piano attualmente aperto, tutti i set di fasci approvati e a quali frazioni verrà assegnato ciascun set di fasci. L'assegnazione dipende dal programma di frazionamento del piano attuale e dalle frazioni già erogate.

Per poter assegnare un set di fasci per il trattamento, è necessario quanto segue:

- La macchina utilizzata nel piano deve avere un modello di macchina corrispondente configurato in una stanza di trattamento nella sezione **Treatment** dell'applicazione Clinic Settings (per ulteriori informazioni, vedere *sezione 5.1 [Configurazione](#page-25-0) di Clinic Settings per RayTreat a [pagina](#page-25-0) 26*).
- Il piano approvato deve avere una dose calcolata con la versione corrente delmotore di calcolo della dose e la versione più recente, non deprecata, del modello di macchina di trattamento.
- Ogni set di fasci nel piano deve avere una prescrizione primaria.

*Nota: In RayTreat, i set di fasci verranno visualizzati sia con il nome del piano che con il nome del set di fasci. Assicurarsi di utilizzare nomi univoci per i set di fasci.*

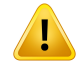

**Assicurarsi che il piano previsto sia in uso.**Tutti i piani possono essere inclusi nel trattamento, indipendentemente dalla prescrizione o dal numero di frazioni pianificate. Prestare attenzione quando si assegnano piani diversi a frazioni diverse.

(7190)

In genere, quando la pianificazione del trattamento per un paziente è stata completata, il piano approvato viene assegnato per l'erogazione per tutte le frazioni nel trattamento. Ciò si ottiene aprendo la finestra di dialogo**Use plan in treatment course** e verificando che il set difasci selezionato venga utilizzato per tutte le frazioni previste. Se la macchina di trattamento richiede di selezionare una tabelladitolleranzaperunpiano,anchequestadeveessereselezionatanelmenuatendina**Tolerance table**.

Se le frazioni non hanno un set di fasci approvato, rimarranno non assegnate. In seguito possono essere assegnate aprendo di nuovo la stessa finestra di dialogo o modificando manualmente il trattamento. Per ulteriori informazioni, vedere *sezione [5.2.7Modificare](#page-39-1) il trattamento a pagina 40*.

Se il piano dovesse essere sostituito durante il trattamento (ad es. se è necessario utilizzare un piano di trattamento ripianificato, adattato o di fallback al posto del piano originale), il nuovo piano verrà utilizzato secondo il proprio programma difrazionamento. L'utente deve verificare che il nuovo piano sia assegnato alle frazioni corrette nella finestra di dialogo **Use plan in treatment course**.

*Nota: Quando è stato eseguito il check-in di un paziente per una sessione di trattamento, il piano per la frazione corrispondente non può essere modificato.*

### *Impostare la posizione del lettino per l'erogazione*

Se la macchina è impostata per supportare la modifica delle posizioni del lettino, è possibile impostare la posizione assoluta predefinita del lettino peril pianonella finestra di dialogo**Use plan in treatment course**.

Una volta impostate le posizioni del lettino e assegnato il piano di trattamento, è possibile aprire nuovamentela finestradidialogo**UseplaninTreatmentCourse**permodificarei valoridellaposizione del lettino, ma non è possibile cancellare i valori.

### *Piani alternativi*

Quando si utilizza un piano per il trattamento è possibile includere piani alternativi per sale diverse, se necessario. I piani alternativi non aumentano il numero di frazioni, ma sono utili quando si hanno diverse sale di trattamento e per poter riprogrammare facilmente una frazione per un'altra sala che non condivide un modello di macchina comune. Ciò sarà utile come backup, ad esempio, qualora una delle macchine necessiti di manutenzione.

Affinché un piano sia considerato come piano alternativo esistono una serie di requisiti da soddisfare:

• Deve essere stato pianificato sullo stesso set di immagini del piano originale.

- Deve utilizzare lo stesso set di strutture approvato del piano originale.
- Deve avere esattamente le stesse prescrizioni del piano originale.
- Deve esistere un punto di localizzazione e deve essere lo stesso punto di localizzazione del piano originale.
- Deve avere lo stesso programma di frazionamento del piano originale.
- Deve essere per un modello di macchina diverso da quella del piano originale.
- Il piano non deve essere erogabile nella stessa sala del piano originale.

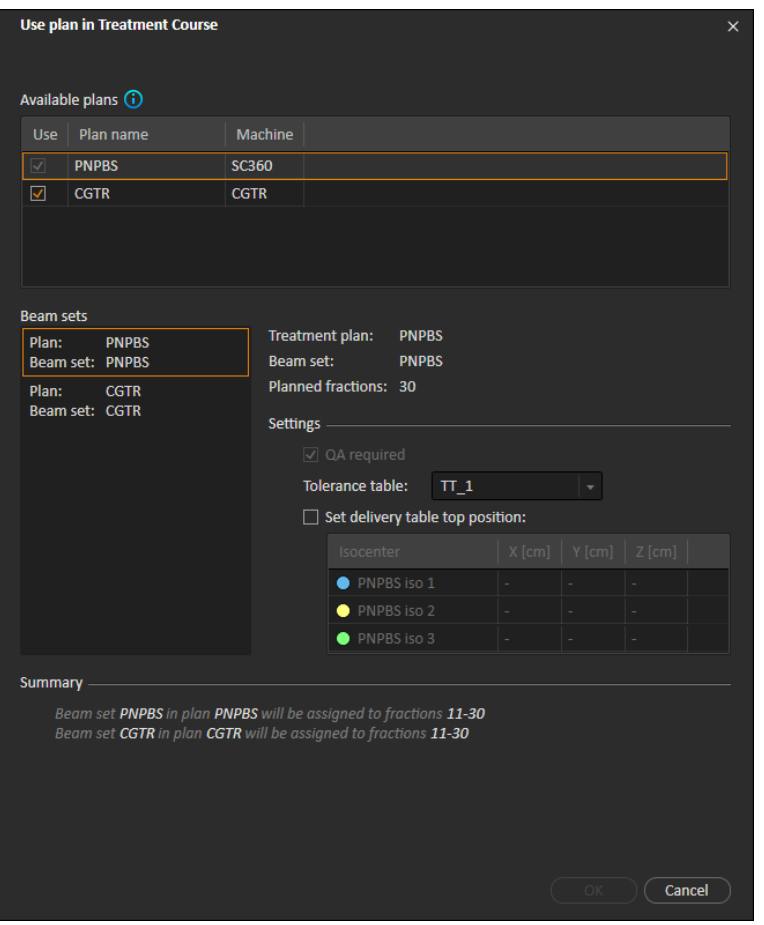

**Figura 11.** La finestra di dialogo **Use plan in treatment course**, con piani alternativi.

Tutti i piani alternativi vengono visualizzati nell'elenco **Available plans** nella finestra di dialogo **Use plan in treatment course**. Quando si utilizzano piani alternativi, ogni set di fasci deve essere preparato configurando i **Settings** nella finestra di dialogo **Use plan in treatment course**.

**5**

- *Nota: Quando si seleziona un piano alternativo, gli altri piani per la stessa macchina potrebberoesseredisabilitati.Ciòaccadeselaloroselezioneporterebbeunafrazione a ottenere set di fasci alternativi per la stessa macchina.*
- *Nota: Non è possibile riprogrammare una sessione di continuazione per una macchina diversa da quella prevista in origine per la frazione.*

#### *Piani con isocentri multipli*

Per i piani con isocentri multipli, vengono mostrate le posizioni del lettino per tutti gli isocentri di trattamento.Tenere presente che esistono alcuni requisiti specifici per i piani con isocentrimultipli:

- Deve essere presente un POI di tipo "Punto di localizzazione".
- Gli isocentri devono essere utilizzati solo per un set consecutivo di fasci e non devono essere utilizzati in fasci multipli con numeri di fascio non consecutivi. Ciò significa che un isocentro usato in precedenza non può essere ripetuto dopo l'utilizzo di un altro isocentro.

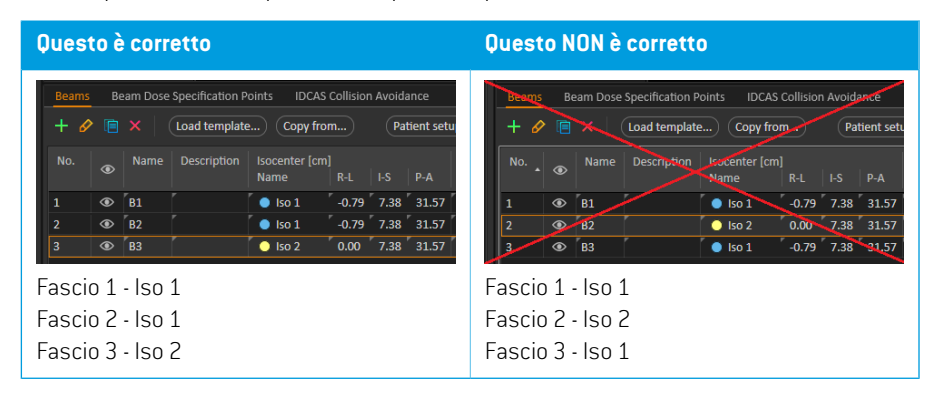

- Le posizioni del lettino per l'erogazione devono essere specificate nella finestra di dialogo **Use plan in treatment course**.
- Sono supportati i piani convalidati con posizioni di trattamento del paziente **HFS** (Head First Supine), **HFP** (Head First Prone), **FFS** (Feet First Supine) e **FFP** (Feet First Prone).

È possibile modificare solo la posizione del lettino per il primo isocentro; le altre posizioni del lettino vengono calcolate automaticamente in base alle posizioni relative degli isocentri.
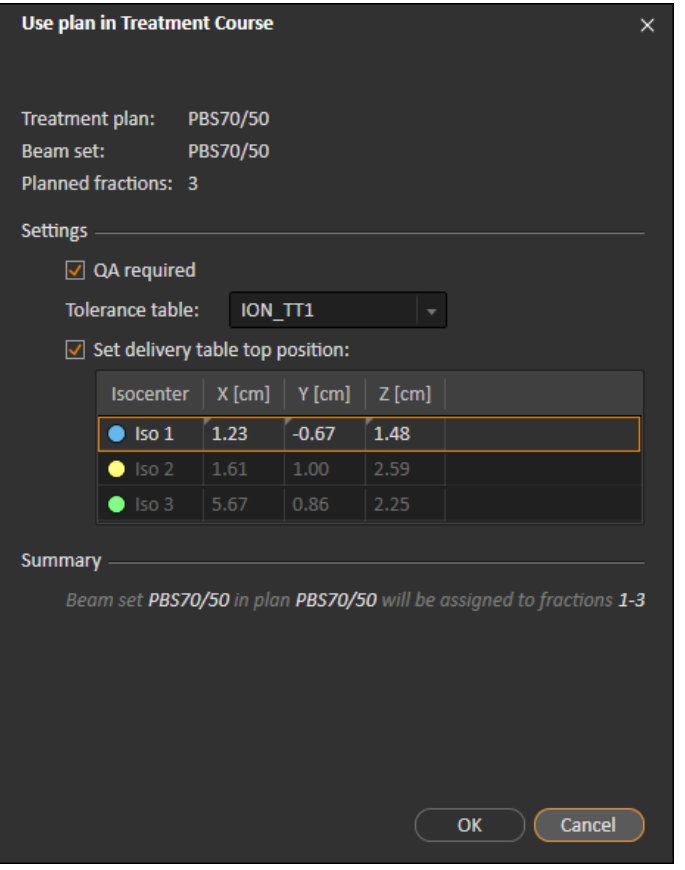

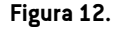

**Figura 12.** La finestradidialogo**Useplanintreatment course**perfascimultipli a isocentri separati. La finestra di dialogo può avere un aspetto diverso a seconda del modello di macchina.

#### **5.2.3 Cancellare tutti i set di fasci**

Questo pulsante cancella tutte le frazioni esistenti non erogate dei relativi set di fasci assegnati esistenti. Funzionalità simili per le singole frazioni sono disponibili nel pannello degli strumenti **Treatment course**. Il trattamento non deve essere approvato per consentire la rimozione dei set di fasci dalle frazioni. Viene visualizzato un avviso che permette all'utente di scegliere se verificare l'azione di rimozione di tutti i piani dalle frazioni non consegnate.

**5**

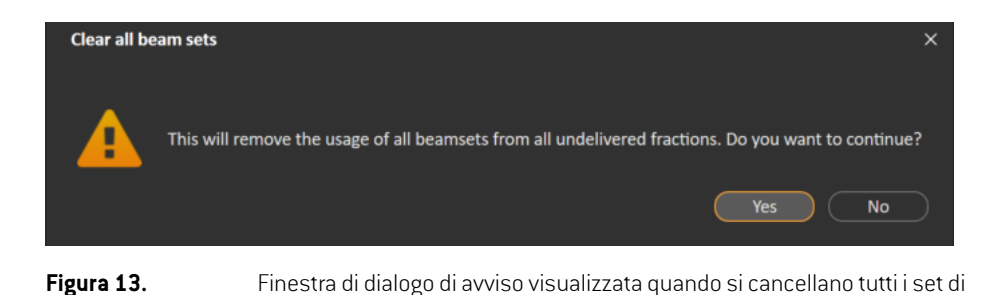

# <span id="page-37-0"></span>**5.2.4 Modifica stato del QA**

fasci.

Nella finestra di dialogo**Use plan in Treatment Course**, è possibile definire se il set difascirichiederà l'erogazione del QA omeno. Si noti che solo i piani ditrattamento, al contrario dei piani di QA, saranno utilizzati per l'erogazione in questa versione di RayTreat, sia per l'erogazione del trattamento che per l'erogazione del QA. Quando viene eseguita l'erogazione del QA o se il requisito per l'erogazione del QA cambia, è possibile modificare lo stato del QA facendo clic sul pulsante **Edit QA status**.

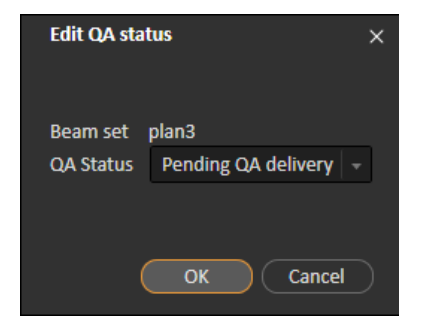

#### **Figura 14.** La finestra di dialogo di **Edit QA status**.

Gli stati del QA disponibili sono elencati nella tabella seguente.

*Tabella 5.1: Elenco degli stati del QA disponibili.*

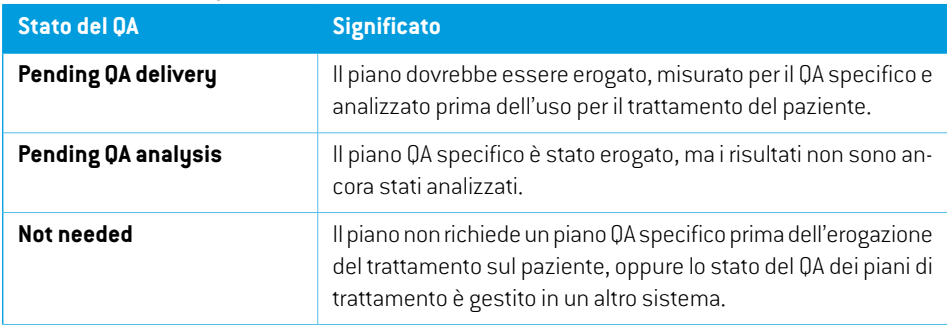

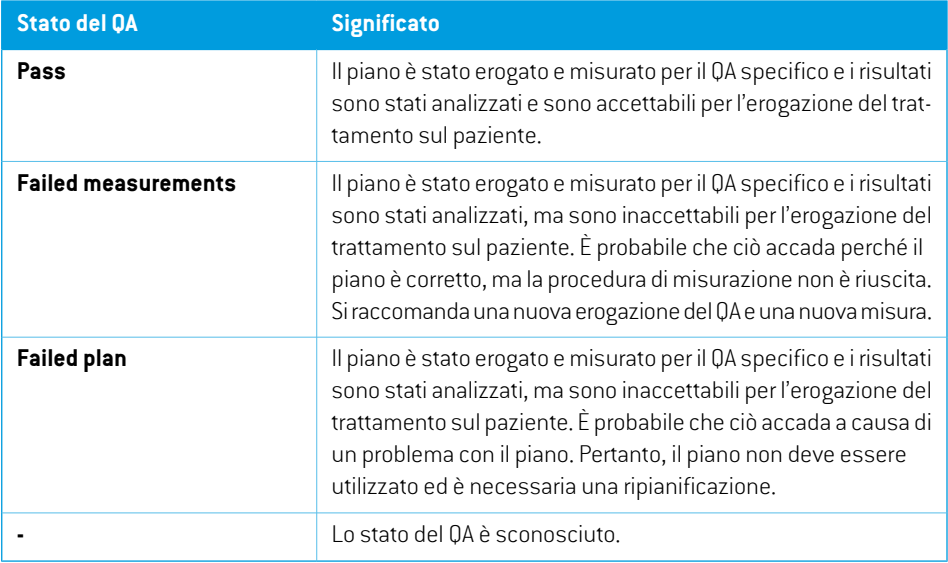

### <span id="page-38-0"></span>**5.2.5 Approvare il trattamento**

Prima che un trattamento possa essere utilizzato per l'erogazione, è necessaria l'approvazione, eseguita facendo clic sul pulsante **Approve** (Approva), disponibile sia nel menu di scelta rapida nel pannellodegli strumenti **Treatment course**(Trattamento) chenella scheda**Approval**(Approvazione) (vedere *sezione 5.2.1 [Panoramica](#page-29-0) a pagina 30*). Una tabella mostra tutte le prescrizioni del trattamento e il contributo totale prescritto di tutte le frazioni per ciascuna prescrizione. Per ulteriori informazioni, vedere *[Avanzamento](#page-58-0) nominale a pagina 59*.

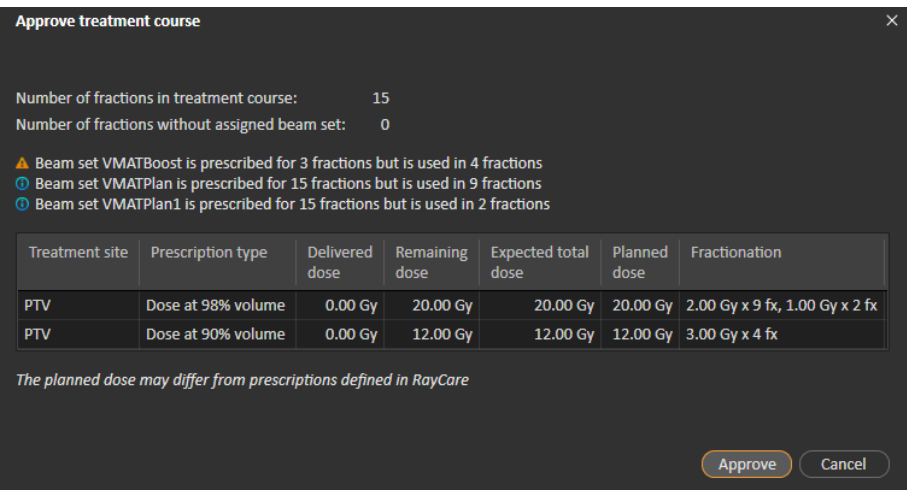

**Figura 15.** La finestra di dialogo **Approve treatment course**.

Ţ

Facendo clic sulpulsante **Approve**(Approva)l'utente conferma che ladoseprescrittadeltrattamento totale è come prevedeva. InRayTreat è possibile trattare solo i pazienti conun trattamento approvato per l'erogazione. L'erogazione del QA è ancora possibile senza approvazione.

## **AVVERTENZA!**

**Prescrizione nella finestra di dialogo Approve treatment course (Approva trattamento).** La dose nominale prescritta pianificata mostrata nella finestra di dialogo *Approve treatment course* è la somma dei contributi della dose nominale per tutte le frazioni del trattamento. La prescrizione non viene sincronizzata automaticamente tra RayStation e RayCare. L'utente deve assicurarsi che la prescrizione nella finestra di dialogo *Approve treatment course* corrisponda alla prescrizione in RayCare.

(341634)

## <span id="page-39-0"></span>**5.2.6 Annullare l'approvazione del trattamento**

Facendo clic sul pulsante **Unapprove treatment course** (Annulla l'approvazione del trattamento), il trattamento non viene approvato per l'erogazione. Quando viene annullata l'approvazione di un trattamento, l'utente può apportare modifiche, ad esempio assegnando o cancellando il set di fasci nelle frazioni. Un paziente a cui è stata annullata l'approvazione di un trattamento può essere programmato per il trattamento.Tuttavia, RayTreat non consentirà di eseguire alcuna erogazione e non sarà possibile eseguire il check-in del paziente da RayCare. Per informazioni dettagliate su come un paziente con approvazione del trattamento annullata viene gestito in RayTreat, vedere *sezione 5.4.2 Schedule [\(Programmazione\)](#page-46-0) a pagina 47*.

Annullare l'approvazione di un trattamento è possibile solo quando non è stato effettuato il check-in di alcuna sessione. È possibile modificare solo una frazione senza erogazione registrata.

#### **5.2.7 Modificare il trattamento**

Le seguenti azioni sono disponibili nel menu del pannello strumenti **Treatment course**. Alcune azioni sono disponibili solo per un trattamento non approvato.

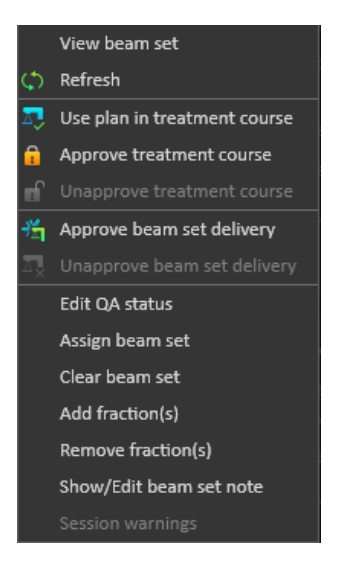

**Figura 16.** Menu visualizzato quando si fa clic con il pulsante destro del mouse nel pannello degli strumenti **Treatment course**.

- **View beam set**: modifica il set di fasci attualmente visualizzato in RayStation.
- **Refresh** (Aggiorna): Aggiorna il trattamento per visualizzare i dati più recenti.
- **Use plan in treatment course**: assegna il piano attualmente selezionato in RayStation per l'intero trattamento. Per ulteriori informazioni, vedere *sezione 5.2.2 Use plan in [treatment](#page-31-0) course a [pagina](#page-31-0) 32*.
- **Approve treatment course**: approva il trattamento per l'erogazione. Per ulteriori informazioni, vedere *sezione 5.2.5 Approvare il [trattamento](#page-38-0) a pagina 39*.
- **Unapprove treatment course**: annulla l'approvazione del trattamento per l'erogazione. Per ulteriori informazioni, vedere *sezione 5.2.6 Annullare [l'approvazione](#page-39-0) del trattamento a [pagina](#page-39-0) 40*.
- **Edit QA status**: modifica lo stato del QA del set di fasci. Per ulteriori informazioni, vedere *sezione 5.2.4 [Modifica](#page-37-0) stato del QA a pagina 38*.
- **Assign beam set**: aggiorna il set di fasci da erogare in una frazione. Qualsiasi set di fasci approvato di qualsiasi piano può essere assegnato a qualsiasi frazione non erogata. L'assegnazione di un set di fasci alle frazioni causa l'apertura di una finestra di dialogo simile alla finestra di dialogo **Use plan in treatment course**, in cui è possibile riassegnare la tabella di tolleranza, lo stato del QA e le posizioni del lettino.
	- *Nota: La tabella di tolleranza, lo stato del QA e le posizioni del lettino verranno modificati per tutte le frazioni seguenti che utilizzano lo stesso set di fasci.*
- **Clear beam set**: cancella i set di fasci assegnati per le frazioni selezionate. Se il set di fasci per una frazione deve essere riassegnato ma il nuovo set di fasci da utilizzare non è ancora approvato o deciso, la frazione può essere cancellata dal suo set di fasci attuale.
- **Add fraction(s)**: estende il trattamento con le frazioni desiderate. Le frazioni vengono sempre aggiunte alla fine del trattamento.
- **Remove fraction(s)**(Rimuovi frazioni): rimuove le frazioni selezionate per abbreviare il trattamento. Le frazioni vengono rimosse dalla fine del trattamento e possono essere rimosse solo le frazioni che non sono state mai erogate.
- *Nota: Alcune delle azioni di cui sopramodificheranno i contributinominali deltrattamento perle prescrizioni definite. Pertanto,talimodifiche richiederanno prima che l'utente annulli l'approvazione di un trattamento, quindi che iltrattamento venga approvato nuovamente.*

#### **5.2.8 Mostra/modifica la nota del set di fasci**

È possibile modificare la nota del set di fasci per un piano. La nota modificata verrà salvata per il piano nel trattamento.

Se il set di fasci ha una nota del set di fasci, in tutte le righe relative a tale set di fasci nell'elenco dei trattamenti viene visualizzato un fumetto.

Per mostrare/modificare una nota, fare clic con il pulsante destro del mouse sulla frazione nel trattamento e selezionare **Show/Edit beam set note** (Mostra/Modifica nota del set di fasci).

#### **5.2.9 Approvazione dell'erogazione del set di fasci nel trattamento**

Quando Clinic settings è configurato per richiedere l'approvazione dell'erogazione del set di fasci, è necessario un ulteriore passaggio di approvazione prima che il set di fasci programmato possa essere consegnato. Per ulteriori informazioni, vedere *sezione 5.1.1 Configurare [l'approvazione](#page-28-0) [dell'erogazione](#page-28-0) del set di fasci in Clinic settings a pagina 29*.

L'opzione **Approve beam set delivery** (Approva erogazione del set di fasci) è accessibile facendo clic con il pulsante destro del mouse su una frazione nell'elenco dei trattamenti. L'approvazione dell'erogazione si applicherà al set di fasci visualizzato per la frazione.

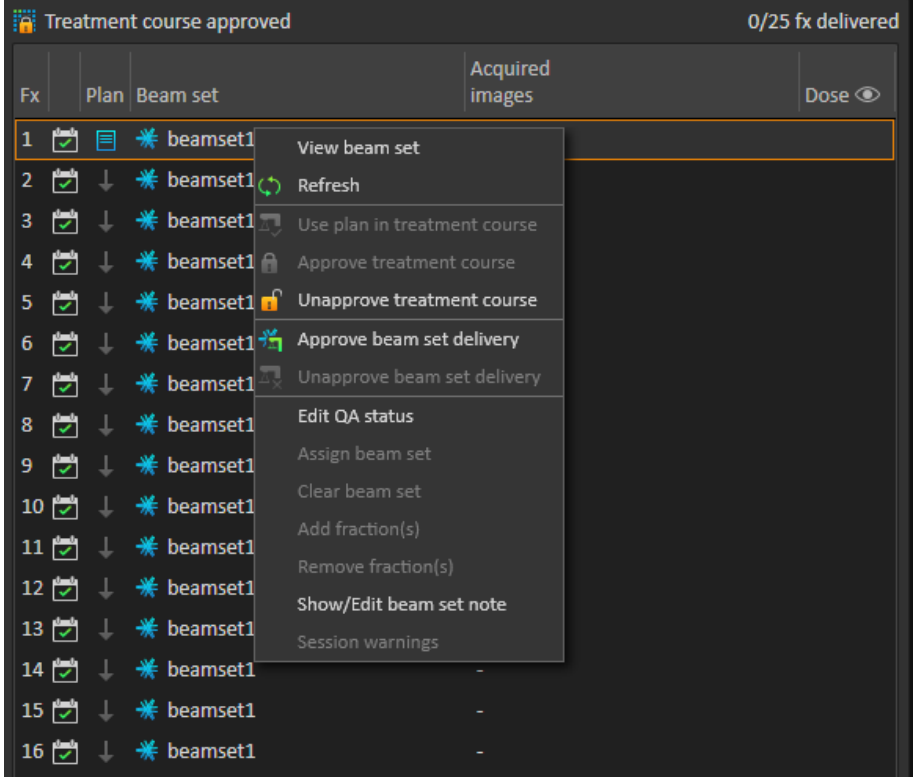

# **Figura 17.** Opzione **Approve beam set delivery** (Approva erogazione del set di fasci) in

Treatment course.

L'erogazione può essere approvata per il gruppo di fasci attualmente selezionato facendo clic sul pulsante **Approve beamset delivery**(Approva erogazione del set difasci)nella barra degli strumenti superiore. In questo modo è anche possibile approvare set di fasci attualmente non visualizzati nell'elenco dei trattamenti (set di fasci alternativi).

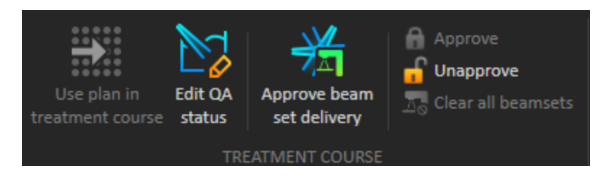

L'approvazione dell'erogazione del set di fasci richiede l'autenticazione da parte di un utente con diritti di erogazione del trattamento.

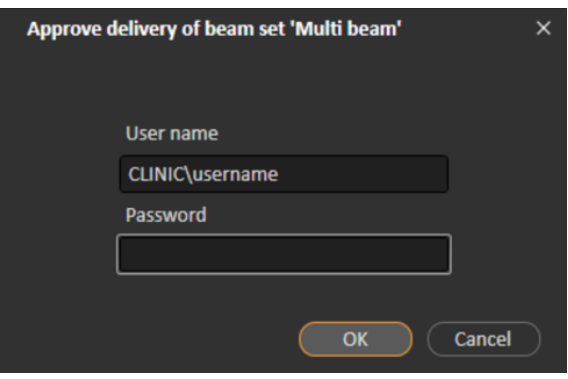

**Figura 18.** La finestra di dialogo di autenticazione per l'approvazione dell'erogazione del set di fasci.

Se l'erogazione del set di fasci programmato non è stata approvata, non sarà possibile effettuare il check-in del paziente perla sessione. Inoltre, non sarà possibile inviare i dati della sessione al driver del trattamento.

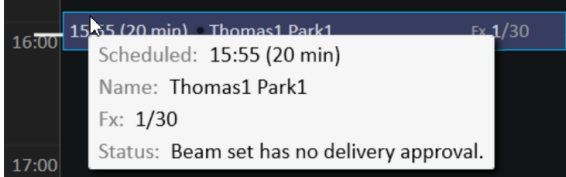

**Figura 19.** Esempio di una programmazione in RayTreat.

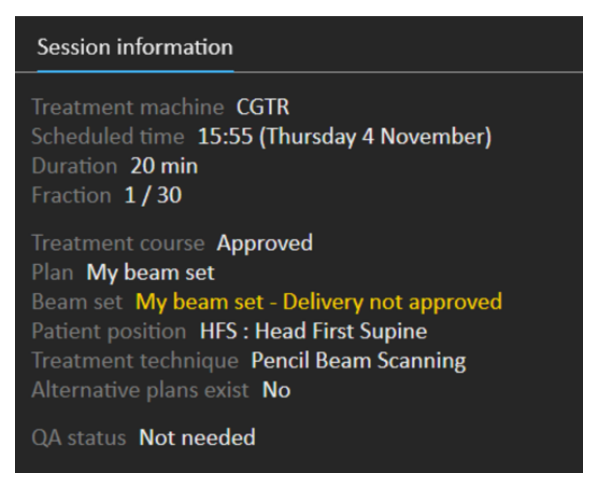

**Figura 20.** Esempio di informazioni sulla sessione in RayTreat.

Una volta approvata l'erogazione di un set di fasci, è possibile annullare l'approvazione. Anche questa azione richiede i diritti di erogazione del trattamento. La rimozione completa di un set di fasci dal trattamento annullerà l'approvazione dell'erogazione; seun set difasci precedentemente approvato viene aggiunto nuovamente altrattamento, la sua erogazione dovrà essere nuovamente approvata.

È possibile visualizzare lo stato di approvazione dell'erogazione nell'elenco dei trattamenti e nella descrizione del comando della sessione. L'erogazione di un set di fasci approvato è indicata da un'icona del set di fasci con un'unità di trattamento di colore verde. Lo stato di approvazione dell'erogazione viene inoltre condiviso con RayCare e tale stato viene visualizzato come avviso di trattamento per una certa sessione.

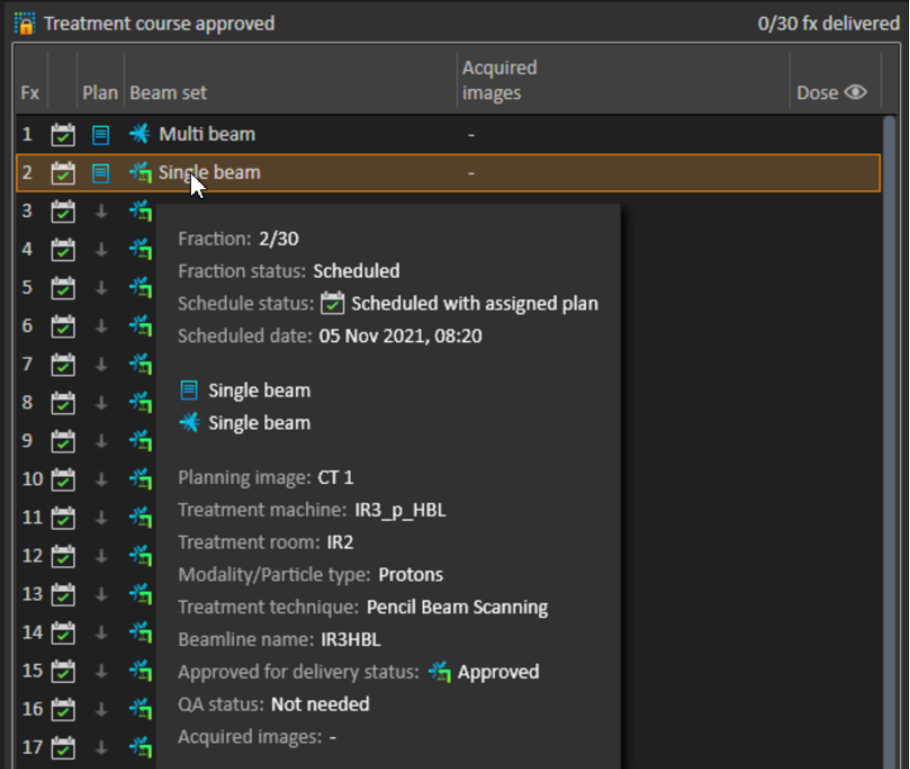

#### **Figura 21.** Stato di approvazione dell'erogazione in Treatment course.

Quando Clinic settings è impostato inmodo tale da richiedere l'approvazione dell'erogazione del set di fasci ma il set di fasci programmato non richiede che l'erogazione venga approvata (ossia, se il set di fasci è stato aggiunto al trattamento prima di selezionare l'opzione di approvazione dell'erogazione in Clinic settings), i pulsanti di approvazione dell'erogazione saranno visibili ma disabilitati. Per richiedere l'approvazione dell'erogazione di tali fasci, essi dovranno essere rimossi e aggiunti nuovamente al trattamento.

*Nota: Questa funzione è applicabile solo ai trattamenti RayCare.*

# **5.3 GESTIONE DELLE TABELLE DI TOLLERANZA**

Per le macchine per il trattamento che supportano la trasmissione di una tabella di tolleranza nel piano RT, è necessario definire almeno una tabella di tolleranza nella finestra di dialogo **Tolerance table management** nel menu dell'applicazione in RayPhysics.

Quando si selezionauna tabella ditolleranza perunpianonella finestra di dialogo**Use fortreatment** in RayStation, vengono visualizzate solo le tabelle di tolleranza approvate per la macchina di trattamento corrispondente.

Per ulteriori informazioni, fare riferimento alla sezione *Gestione delle tabelle di tolleranza* in *RSL-D-RS-12A-RPHY, RayStation 12A RayPhysics Manual*.

# **5.4 ATTIVITÀ RAYTREAT**

Se RayTreat è installato per l'esecuzione come servizio, questo capitolo non è applicabile.

L'applicazione RayTreat è divisa in diverse parti, denominate attività di trattamento:

- **Schedule (Programmazione)**
- **Preparation (Preparazione)**
- **Erogazione**
- **QA**

L'utente può passare tra le varie attività facendo clic sulle schede nella barra superiore dell'interfaccia utente.

#### **5.4.1 Barra superiore dell'interfaccia utente**

La barra superiore dell'interfaccia utente contiene il menu RayTreat e le schede delle attività di trattamento Schedule (Programmazione), Preparation (Preparazione), Delivery (Erogazione) e QA.

Ogni scheda delle attività di trattamento contiene funzioni relative a tale attività di trattamento. Gli spazidi lavoroperleattività includonobarredegli strumenti chemostranoleinformazioni sulpaziente selezionato e sul piano di trattamento selezionato, nonché altre informazioni rilevanti durante l'esecuzione dell'attività.

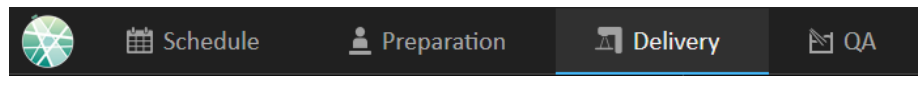

**Figura 22.** Le schede delle attività di trattamento, con Delivery (Erogazione) attiva.

Il menu RayTreat permette di accedere a funzioni globali come il salvataggio delle modifiche apportate allo stato del dominio tramite scripting, la gestione delle tabelle di tolleranza, la guida e l'uscita dall'applicazione. Il menu RayTreat viene aperto facendo clic sull'icona RayTreat nell'angolo in alto a sinistra.

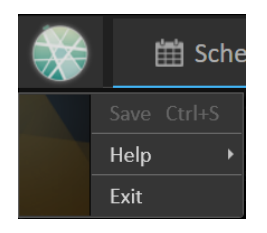

<span id="page-46-0"></span>**Figura 23.** Il menu RayTreat.

# **5.4.2 Schedule (Programmazione)**

RayTreat visualizza un elenco di appuntamenti di trattamento programmati per la sala in cui è configurato.

# *Spazio di lavoro*

Il nome della stanza di trattamento si trova nella parte superiore sinistra dello spazio di lavoro. Gli appuntamenti di trattamento della giornata sono elencati a sinistra nell'area di lavoro Schedule (per impostazione predefinita). È possibile visualizzare la programmazione per gli altri giorni facendo clic sulla freccia a destra della data odierna.

Le informazioni sul paziente si trovano a sinistra dello spazio di lavoro. Le informazioni contengono la foto del paziente, i dettagli, i contrassegni e gli avvisi che potrebbero essere rilevanti durante il trattamento.

Viene visualizzato un elenco di attività da eseguire durante la sessione di trattamento selezionata. A destra sono disponibili le informazioni dettagliate sulla sessione e i dettagli relativi al piano da erogare (ad es. numero di frazioni, modalità e tecnica di trattamento).

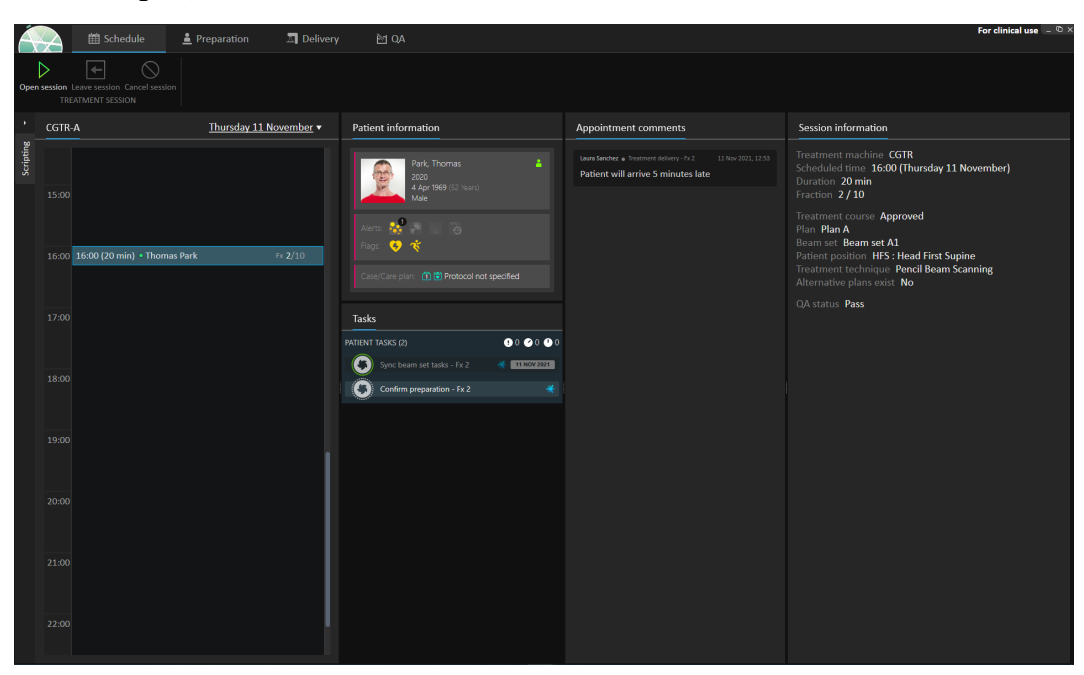

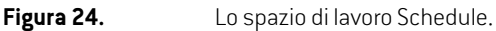

# *Appuntamenti di trattamento*

Gli appuntamenti di trattamento sono elencati a sinistra nell'area di lavoro Schedule. Ogni appuntamento è riassunto in una barra degli appuntamenti.

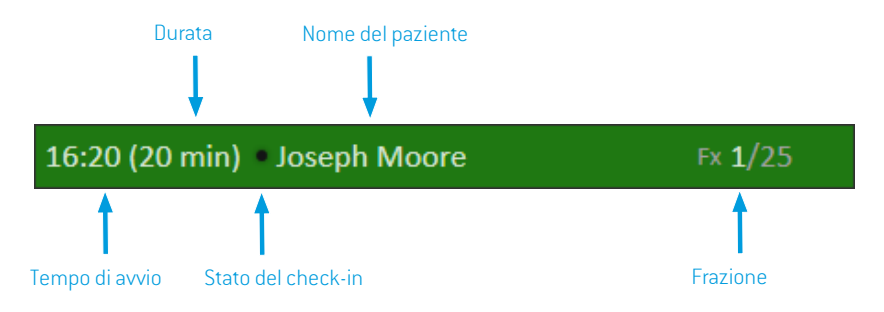

La barra degli appuntamenti contiene le seguenti informazioni:

- Ora di inizio programmata per l'appuntamento
- Durata stimata dell'appuntamento
- Stato del check-in
- Nome del paziente
- Numero difrazione rispetto al numero totale difrazioni. La frazione uno è evidenziata dal colore di sfondo verde.

Fare clic su un appuntamento nella programmazione per ottenere una panoramica dell'appuntamento. La panoramica è costituita da **Patient information** (Informazioni del paziente), **Appointment comments** (Commenti dell'appuntamento) provenienti da RayCare e **Session information** (Informazioni della sessione).

Le informazioni sul paziente vengono gestite e sincronizzate tramite le informazioni inserite in RayCare e le informazioni sul piano vengono gestite tramite la finestra di dialogo **Use plan in Treatment Course** in RayStation.

Un appuntamento a cui non è assegnato un piano per la sala attuale, oppure per un trattamento con approvazione annullata, viene indicato con un colore dello sfondo viola. Quando si fa clic sull'appuntamento, le informazioni sull'azione necessaria vengono visualizzate nel pannello a destra.

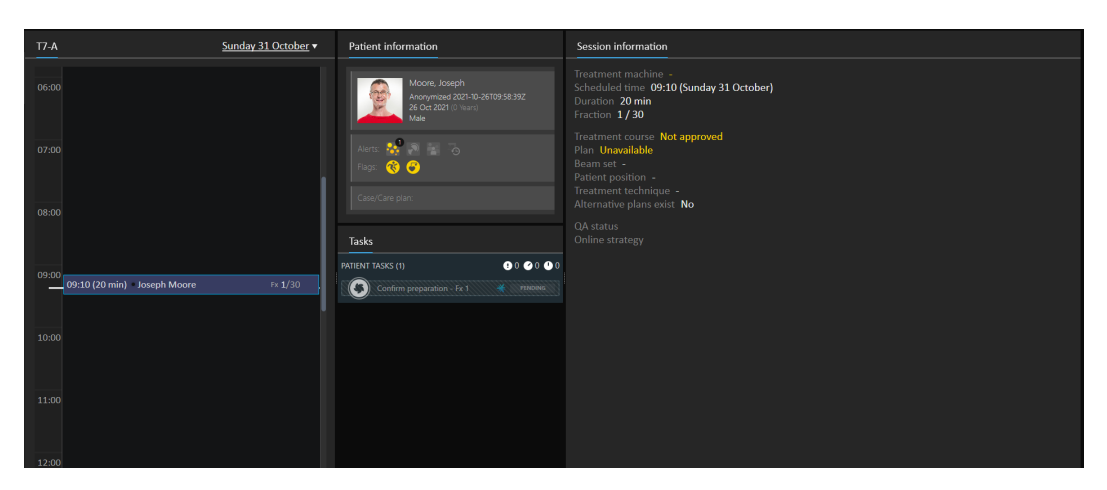

**Figura 25.** Un appuntamento senza piano e con un trattamento la cui approvazione è stata annullata.

## *Check-in di un paziente*

Prima dell'erogazione di una sessione ditrattamento, occorre effettuare il check-in del paziente. Ciò è possibile selezionando l'appuntamento corrispondente nella programmazione **Treatment** (Trattamento)inRayCare,quindifacendo clic sulpulsante**Check-in**(Check-in).Una volta effettuato il check-in del paziente, la sessione è disponibile per l'invio alla macchina di trattamento. Se sono presenti avvisi che devono essere riconosciuti dall'utente, la sessione deve essere inviata manualmente alla macchina di trattamento.

Il punto a sinistra del nome del paziente nella barra dell'appuntamento ditrattamento indica lo stato del check-in del paziente. È possibile aprire la sessione ditrattamento facendo clic su**Open session**. L'utente passa quindi allo spazio di lavoro Preparation per preparare il paziente all'erogazione del trattamento.

Sono disponibili i seguenti stati di check-in dei pazienti:

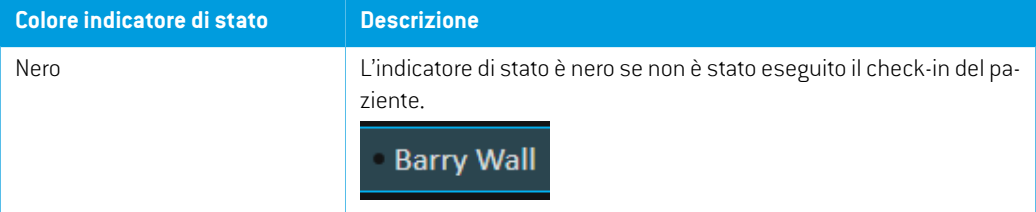

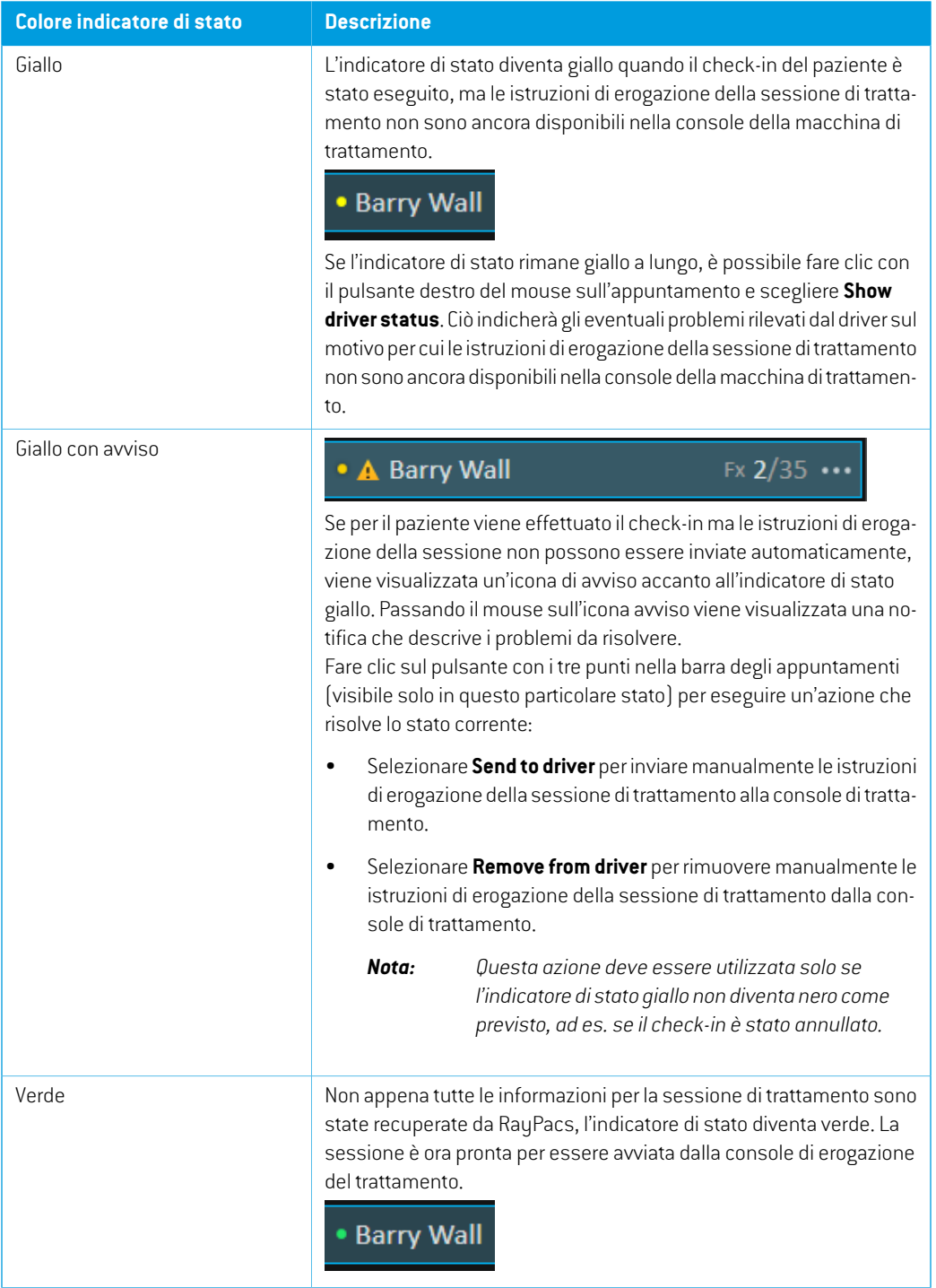

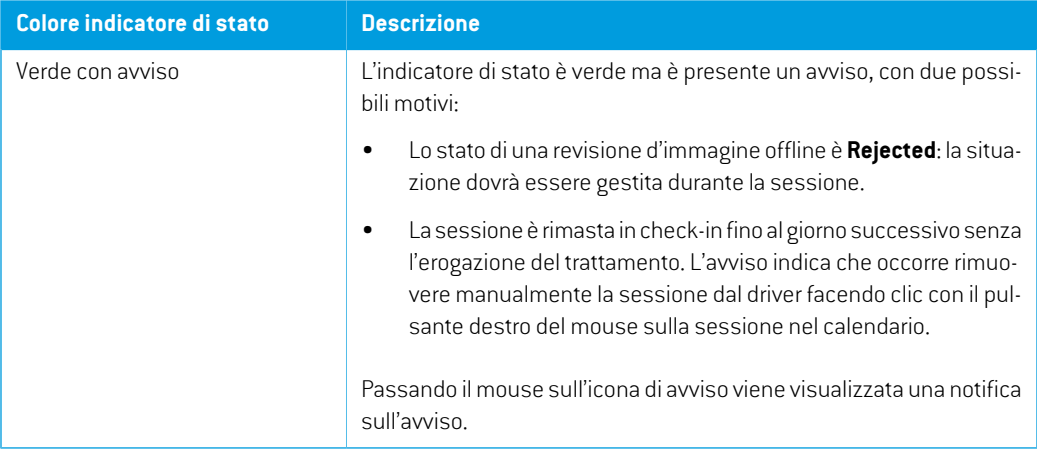

# **5.4.3 Preparation (Preparazione)**

#### *Spazio di lavoro*

Lo spazio di lavoro Preparation contiene le note di setup e le informazioni di setup del paziente necessarie per posizionare il paziente prima dell'imaging di verifica del posizionamento e dell'erogazione del trattamento.

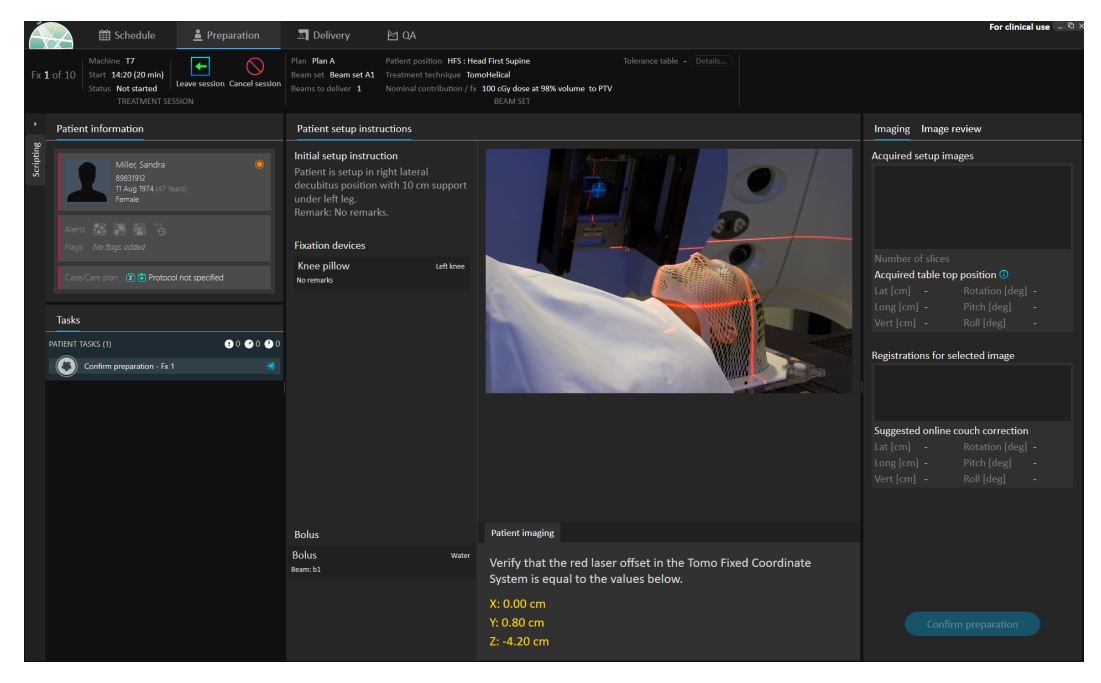

#### **Figura 26.** Lo spazio di lavoro Preparation.

#### *Preparazione di un paziente per l'erogazione del trattamento*

Nella sezione **Patient setup instructions** (Istruzioni di impostazione del paziente) dello spazio di lavoro, vengono visualizzate le istruzioni di impostazione definite in RayCare. Ciò include le foto dell'impostazione del paziente e l'eventuale utilizzo di dispositivi di immobilizzazione. Nell'angolo inferiore sinistro della sezione vengono visualizzate le informazioni sul bolus per i fasci a cui è assegnato un bolus.

Nella sezione **Patientimaging** dello spazio di lavoro viene visualizzato lo spostamento dal punto di localizzazione all'isocentro di imaging. Per i sistemi di trattamento Accuray TomoTherapy o Radixact, lo spostamento viene visualizzato come **Red laser offset** nei sistemi di coordinate fissi. Per CyberKnife non viene visualizzato nulla, in quanto tutto ciò che riguarda lo spostamento viene gestito nel software CyberKnife. Per gli altri sistemi di erogazione del trattamento, lo spostamento viene visualizzato come coordinate del paziente o come coordinate del lettino, a seconda dell'opzione corrispondente nelle impostazioni cliniche di RayStation.

Quando le immagini di setup (immagini di verifica del posizionamento) sono state ricevute dal sistema di erogazione del trattamento, esse vengono elencate nella scheda **Imaging** a destra, insieme alla posizione del lettino con cui sono state acquisite le immagini. Se le registrazioni tra le immagini di pianificazione di riferimento e le immagini di setup acquisite sono state ricevute, esse vengono elencate nell'elenco **Registrations for selected image**. La correzione del lettino online implicita nella registrazione viene visualizzata nella sezione **Suggested online couch correction** per la registrazione selezionata.

*Nota: Per i sistemi Accuray TomoTherapy e Radixact, la correzione del lettino suggerita non viene calcolata dalla registrazione e tutte le coordinate verranno visualizzate come non definite.*

Una volta completati il setup e l'imaging del paziente, la fase di preparazione può essere completata facendo clic sul pulsante **Confirm preparation** nell'angolo in basso a destra. Se sono presenti immagini di setup multiple, selezionare quella da utilizzare per il calcolo delle correzioni di setup prima di fare clic sul pulsante **Confirm preparation**.

#### *Revisione dell'immagine*

Nella scheda **Image review** (Revisione delle immagini) sono visibili tutte le relative revisioni delle immagini offline effettuate in RayCare. Questa vistamostrerà le revisioni pertutte le frazionirelative al paziente e altrattamento corrente. Sono visibili solo le revisioni che sono state gestite in RayCare. Selezionando una frazione nell'elenco superiore, è possibile visualizzare i dettagli per la relativa revisione dell'immagine. Se lo stato è stato impostato su **Rejected** (Rifiutato), la revisione verrà

contrassegnata con un triangolo di avviso giallo  $\blacktriangle$  e viene attivata la comparsa di una finestra di dialogo all'apertura della sessione, dove si informa che una revisione è stata rifiutata. L'utente deve esaminareidettagliperla revisionerifiutataeleggerelenote. Seidettaglinonforniscono informazioni sufficienti, è possibile aprire la revisione in RayCare per ulteriori informazioni. Una volta eseguite le azioni appropriate, è possibile **Dismiss the warning** (Scartare l'avviso) facendo clic sul pulsante **Dismiss warning** (Scarta avviso) nella parte inferiore della scheda. In questo modo, il triangolo di

avviso giallo verrà rimosso per la revisione selezionata e sostituito con un triangolo in grigio Ciò indica che lo stato della revisione è **Rejected** (Rifiutato) e la finestra di dialogo di avviso non verrà più attivata e l'avviso verrà ignorato. Sarà comunque possibile visualizzare tutti i dettagli anche se l'avviso è stato ignorato. Se la revisione viene aggiornata in RayCare, l'avviso non sarà più considerato ignorato. Ciò comporta la riattivazione dei triangoli di avviso gialli, poiché sono probabilmente disponibili nuove informazioni che richiedono attenzione.

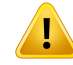

#### **AVVERTENZA!**

Se un'immagine registrata per la revisione dell'immagine offline viene visualizzata come "Sconosciuta", significa che non è stata registrata come parte di una sessione di trattamento RayTreat, ma è stata importata e rivista in RayCare successivamente. Quando un'immagine è "Sconosciuta", si consiglia sempre di verificare l'immagine e la revisione dell'immagine offline in RayCare

(272198)

| Imaging                           | A Image review                                                                |                                                                     |  |  |  |  |
|-----------------------------------|-------------------------------------------------------------------------------|---------------------------------------------------------------------|--|--|--|--|
| Offline image review for fraction |                                                                               |                                                                     |  |  |  |  |
| Fx <sub>1</sub>                   |                                                                               | 04 Dec 2018, 13:02:57                                               |  |  |  |  |
| △Fx2                              |                                                                               | 05 Dec 2018, 13:05:09                                               |  |  |  |  |
| Fx3                               |                                                                               | 06 Dec 2018, 13:08:34                                               |  |  |  |  |
| <b>Fx 4.1</b>                     |                                                                               | 07 Dec 2018, 13:04:25                                               |  |  |  |  |
|                                   |                                                                               |                                                                     |  |  |  |  |
|                                   |                                                                               |                                                                     |  |  |  |  |
|                                   |                                                                               |                                                                     |  |  |  |  |
| <b>Review</b>                     |                                                                               |                                                                     |  |  |  |  |
| Status                            |                                                                               |                                                                     |  |  |  |  |
| A Rejected                        |                                                                               |                                                                     |  |  |  |  |
|                                   | 07 Dec 2018, 11:12:02                                                         | Martina Tamia                                                       |  |  |  |  |
| Registered image                  |                                                                               |                                                                     |  |  |  |  |
|                                   | CBCT 06 Dec 2018, 13:02:54                                                    |                                                                     |  |  |  |  |
|                                   | <b>CBCT HeadHD Images</b>                                                     |                                                                     |  |  |  |  |
| <b>Notes</b>                      |                                                                               |                                                                     |  |  |  |  |
|                                   | 07 Dec 2018, 11:18:02                                                         | Martina Tamia                                                       |  |  |  |  |
|                                   |                                                                               | The registration looks wrong. Shouldn't we focus more on the        |  |  |  |  |
|                                   | soft tissue around ptv? Can I get a second opinion?                           |                                                                     |  |  |  |  |
|                                   | 07 Dec 2018, 13:21:10<br>Yes, I agree. We will think about this next fraction | Luke Goodwin                                                        |  |  |  |  |
|                                   |                                                                               |                                                                     |  |  |  |  |
|                                   |                                                                               |                                                                     |  |  |  |  |
|                                   |                                                                               |                                                                     |  |  |  |  |
| RayCare                           |                                                                               | Additional information about the image registration is available in |  |  |  |  |
|                                   |                                                                               |                                                                     |  |  |  |  |
|                                   |                                                                               | <b>Dismiss warning</b>                                              |  |  |  |  |
|                                   |                                                                               |                                                                     |  |  |  |  |

**Figura 27.** La scheda **Image review**.

# *Contributo nominale/fx*

La barra degli strumentimostra il contributo nominale pianificato perla frazione corrente. Si noti che il valore della frazione intera viene visualizzato anche per le sessioni in cui viene trattata solo una frazione parziale.

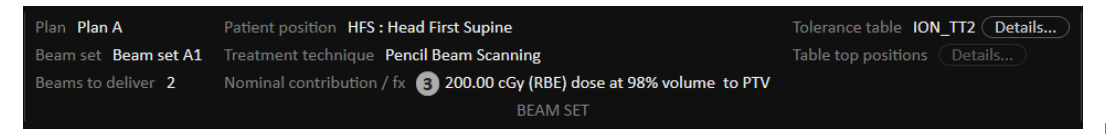

La presenza di più contributi nominali è indicata da un cerchio grigio con all'interno il numero di contributi nominali. Quando si passa il mouse su questa icona, tutti i contributi nominali vengono visualizzati in una descrizione del comando.

#### *Tabella di tolleranza*

Nella barra superiore, è possibile verificare che sia stata selezionata la tabella di tolleranza corretta per il piano visualizzando i dettagli della tabella di tolleranza. Fare clic sul pulsante **Details...** per aprire i dettagli della tabella di tolleranza.

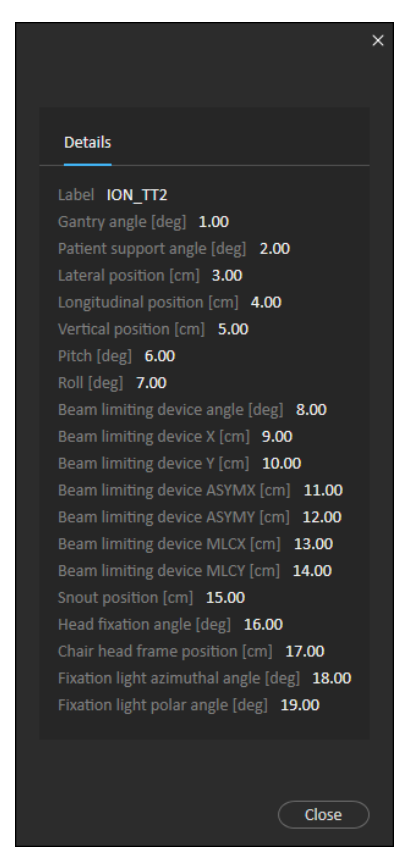

**Figura 28.** I dettagli della tabella di tolleranza.

# *Posizioni del lettino*

Se lamacchina è impostata per supportare lamodifica delle posizioni del lettino e queste sono state modificate manualmente nelle impostazioni di erogazione del trattamento o sono state propagate tramite il completamento della sessione di trattamento, è possibile visualizzare i dettagli aggiornati della posizione del lettino. Fare clic sul pulsante **Details...** accanto a **Table top positions** nella barra superiore per aprire la finestra di dialogo **Updated table top positions**. Se le posizioni aggiornate vengono modificate quando si preme **Use in treatment course**, la posizione del lettino viene aggiornata all'apertura della sessione in RayTreat.Tuttavia, se **Set delivery table top position** è deselezionato, nulla verrà aggiornato a meno che il piano non venga prima interrotto.

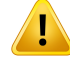

### **AVVERTENZA!**

**Verificare il posizionamento del lettino.** Se le posizioni del lettino sono state inserite o propagate, utilizzare la finestra di dialogo "Updated table top positions" insieme al sistema di erogazione del trattamento e al sistema di posizionamento del paziente per verificare che lo spostamento del lettino dal punto di localizzazione al setup e le posizioni dell'isocentro di trattamento del lettino siano coerenti.

(10711)

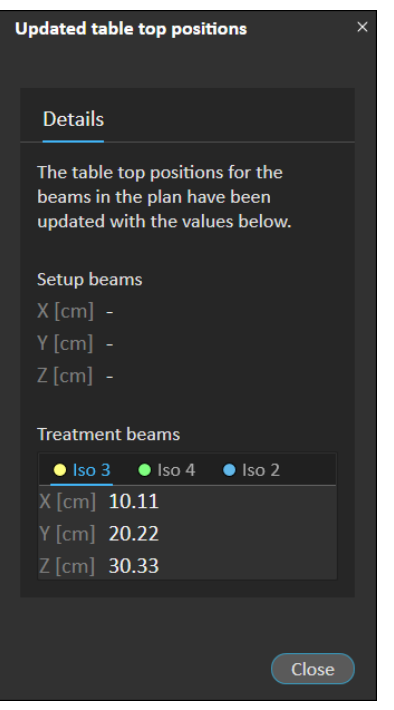

**Figura 29.** La finestra di dialogo di **Updated table top positions**.

# **5.4.4 Erogazione**

#### *Spazio di lavoro*

Lo spazio di lavoro di Delivery elenca tutte le frazioni di trattamento nel trattamento corrente. La frazione di trattamento corrente viene evidenziata in blu.

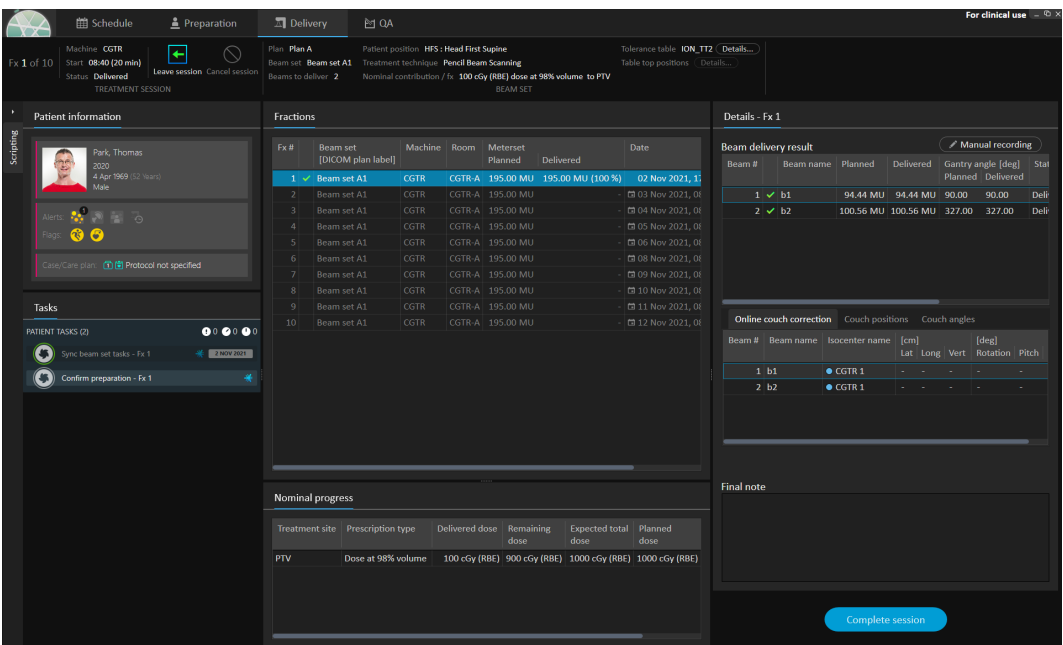

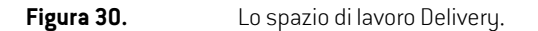

#### *Frazioni di trattamento*

Se una frazione di trattamento viene erogata in più sessioni, le sessioni verranno elencate come sotto-righe al di sotto della frazione corrispondente. La riga della frazione riassume i valori nelle righe delle sessioni di trattamento.

I valori e gli statiperle frazioninoncompletamente erogate sono indicati ingiallo e viene visualizzata un'icona di avviso.

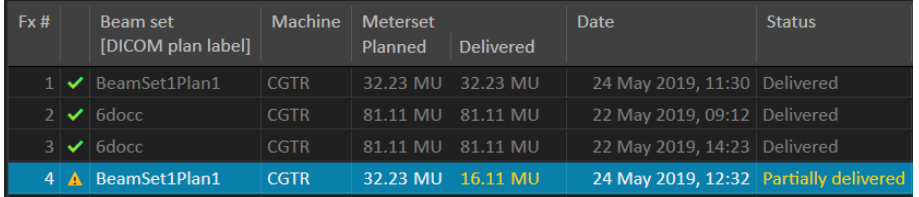

**Figura 31.** L'elenco **Fractions** con una frazione parzialmente erogata.

*Nota: Èpossibilemodificare lanotafinale solo se è selezionatalasessioneditrattamento corrente. È possibile visualizzare i dettagli per altre sessioni di trattamento selezionando la riga corrispondente (la riga verrà evidenziata con un contorno blu). La frazione attuale rimarrà tuttavia evidenziata in blu.*

#### <span id="page-58-0"></span>*Avanzamento nominale*

L'avanzamentonominale viene visualizzato pertutte le prescrizioni incluseneltrattamento corrente. Se più set di fasci hanno la stessa prescrizione, il livello della dose di prescrizione combinata verrà visualizzato qui. La tabella può essere utilizzata permonitorare il rispetto della prescrizione durante il trattamento.

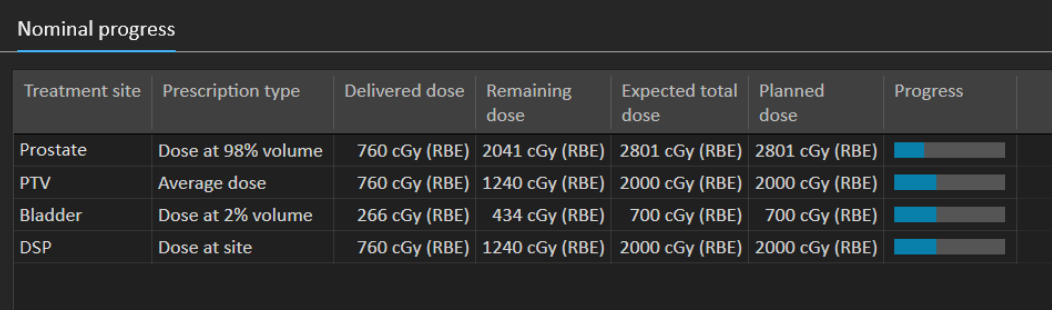

**Treatment site** (Sito del trattamento): Visualizza il nome della ROI/del POI/del sito a seconda del **Prescription type** (Tipo di prescrizione). Si noti che il **Prescription type** (Tipo di prescrizione) non tiene conto della percentuale di prescrizione.

**Delivered dose** (Dose erogata): Visualizza il contributo nominale accumulato al momento; questo valore aumenta con la prosecuzione del trattamento.

**Expected total dose** (Dose totale prevista): La dose totale prevista si basa inizialmente sul livello di dose pianificato, anche se può cambiare durante il trattamento a causa di deviazioni dalla somministrazione pianificata per le frazioni.

**Planned dose**(Dosepianificata): La sommaditutti i contributinominalipertutte le frazionidiquesta prescrizione.

**Fractionation** (Frazionamento): Specifica quante frazioni da diversi set di fasci contribuiscono alla prescrizione e specifica il rispettivo livello di dose prescritta. **Fractionation** (Frazionamento) viene visualizzato solo durante l'approvazione del trattamento e non nelmodulo **Delivery** (Erogazione) di RayTreat.

**Progress** (Avanzamento): La barra di avanzamento mostra il completamento della prescrizione corrente in base alla dose erogata e alla dose totale prevista.

<span id="page-58-1"></span>*Nota: Il contributo nominale non è correlato alla dose calcolata per il set di fasci in RayStation; esso si basa esclusivamente sulla dose prescritta e non è influenzato dall'eventualità che la prescrizione venga rispettata o meno.*

#### *Risultato dell'erogazione del fascio*

I dettagli di erogazione per la sessione di trattamento selezionata sono mostrati a destra in due tabelle diverse - una per i dati di erogazione del fascio e una commutabile tra le correzioni del lettino online, le posizioni assolute prescritte e registrate e gli angoli del lettino e le posizioni assolute prescritte e registrate del lettino (piano tavolo). È inoltre presente un'area di testo per l'inserimento di note sulla sessione erogata.

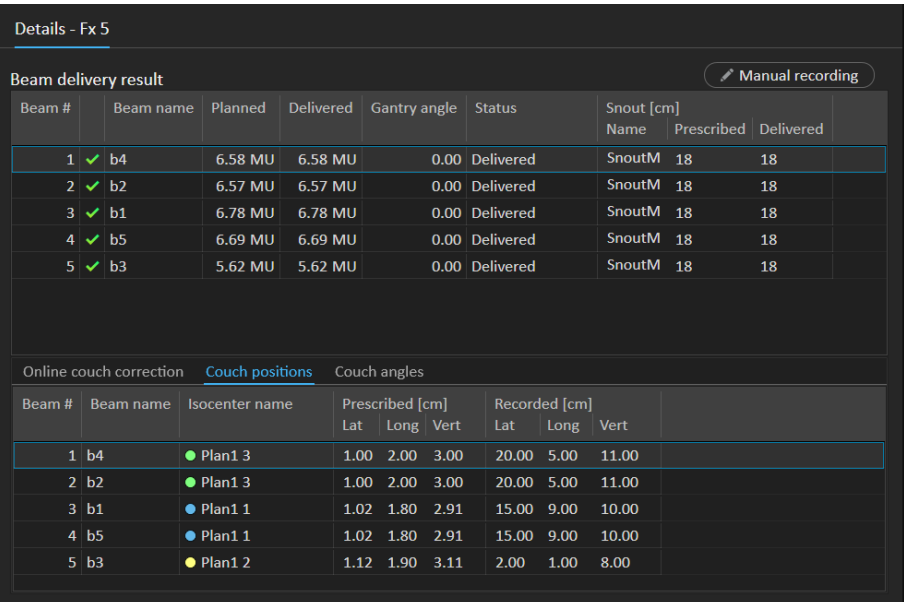

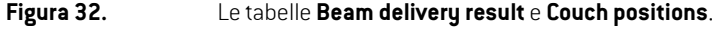

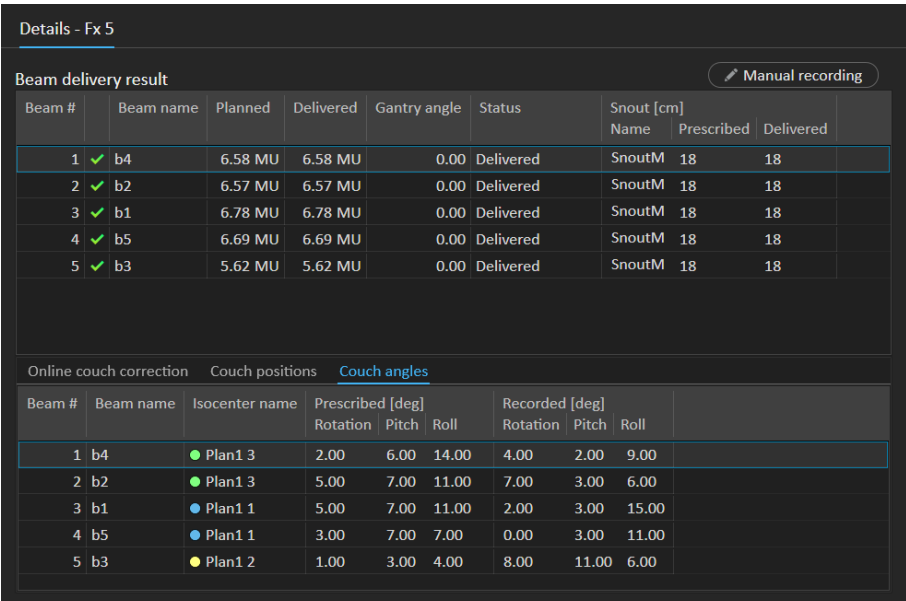

**Figura 33.** Le tabelle **Beam delivery result** e **Couch angles**.

| Beam delivery result |  |  |                               |       |                                                                   |  |                          |  |
|----------------------|--|--|-------------------------------|-------|-------------------------------------------------------------------|--|--------------------------|--|
| Beam #               |  |  |                               |       | Beam name   Planned [MU]   Delivered [MU]   Gantry angle   Status |  |                          |  |
|                      |  |  | $1 \vee h1$                   | 66.53 | 66.53                                                             |  | 7.0 Completed            |  |
| ٠                    |  |  | $2 \mathbf{A}$ b <sub>2</sub> | 57.31 | 14.94                                                             |  | 37.5 Partially delivered |  |
|                      |  |  | $3 \mathbf{A}$ b3             | 62.59 |                                                                   |  | 48.9 Not delivered       |  |
|                      |  |  | $4 \Delta b4$                 | 85.15 |                                                                   |  | 57.2 Not delivered       |  |
|                      |  |  |                               |       |                                                                   |  |                          |  |
|                      |  |  |                               |       |                                                                   |  |                          |  |
|                      |  |  |                               |       |                                                                   |  |                          |  |
|                      |  |  |                               |       |                                                                   |  |                          |  |

**Figura 34.** La tabella **Beam delivery result** con tre fasci erogati in modo errato.

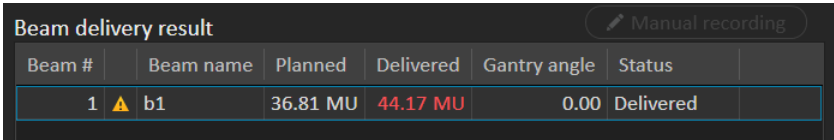

**Figura 35.** La tabella **Beam delivery result** con una dose erogata sopra la tolleranza accettata.

Se si verificano problemi con l'integrazione tra RayTreat e il sistema di erogazione, viene visualizzata un'icona di errore accanto al fascio nei Risultati di erogazione del fascio per indicare che il fascio non è valido.

Se si è verificato un errore imprevisto in qualsiasi momento durante l'erogazione di una sessione, RayTreat potrebbe andare in crash o visualizzare una finestra di dialogo di errore. In alcuni casi queste sessioni non possono ricevere ulteriori informazioni dal sistema di erogazione. La sessione entra quindi in stato di errore. Ciò viene visualizzato nel calendario e nella barra degli strumenti accanto alla colonna **Status**. Sarà presente un'icona di errore. Passando il mouse sopra tale icona verrà visualizzata una notifica che indica come procedere. Il sistema di erogazione può comunque procedere con il trattamento anche se la sessione è in stato di errore in RayTreat.Tuttavia, RayTreat non potrà visualizzare alcun avanzamento. Le immagini di setup e le registrazioni di trattamento acquisite verranno comunque inviate al sistema OIS. Al termine del trattamento, annullare la sessione e registrare manualmente ciò che è stato erogato, quindi completare la sessione. Segnalare questi casi all'e-mail dell'assistenza di RaySearch: support@raysearchlabs.com, oppure al distributore italiano. Se è possibile salvare la registrazione di trattamento prodotta dalla console di erogazione del trattamento specifica del fornitore, questa registrazione potrà essere successivamente importata e modificata come erogazione in RayStation (vedere *sezione 5.5.2 Modificare [l'erogazione](#page-69-0) a [pagina](#page-69-0) 70*).

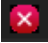

**Figura 36.** L'icona di errore

## *Correzione del lettino online*

La correzione del lettino online sarà calcolata come differenza tra la posizione registrata del lettino e il punto di acquisizione dell'immagine spostato a seconda dello spostamento tra il fascio di setup e il fascio di trattamento, se tutte le seguenti condizioni sono soddisfatte:

- Esiste un'immagine di setup acquisita con una posizione del lettino registrata
- È presente un fascio di setup
- Viene registrata la posizione del lettino per l'erogazione
- La preparazione è stata confermata

Se una di queste condizioni non viene soddisfatta, viene provato un algoritmo alternativo. L'algoritmo alternativo calcola la correzione del lettino online come differenza tra la posizione del lettino pianificata e quella registrata. Se tali posizioni non sono disponibili, non verrà calcolata alcuna correzione del lettino online.

Se viene utilizzato il primo algoritmo, sopra l'elenco dei fasci viene visualizzata la notifica "Shift from the laser-corrected planned table top position to treated table top position"(Spostare dalla posizione del lettino pianificata corretta per il laser alla posizione del lettino per il trattamento). Se viene utilizzato il secondo algoritmo, la notifica visualizzata è invece "Shift from initial planned table top position to treated table top position"(Spostare dalla posizione del lettino pianificata iniziale alla posizione del lettino per il trattamento).

*Nota: La correzione del lettino online mostrata per i trattamenti eseguiti con sistemi Accuray TomoTherapy o Radixact è la registrazione accettata della correzione del lettino, quindi non necessariamente la correzione del lettino esatta eseguita.*

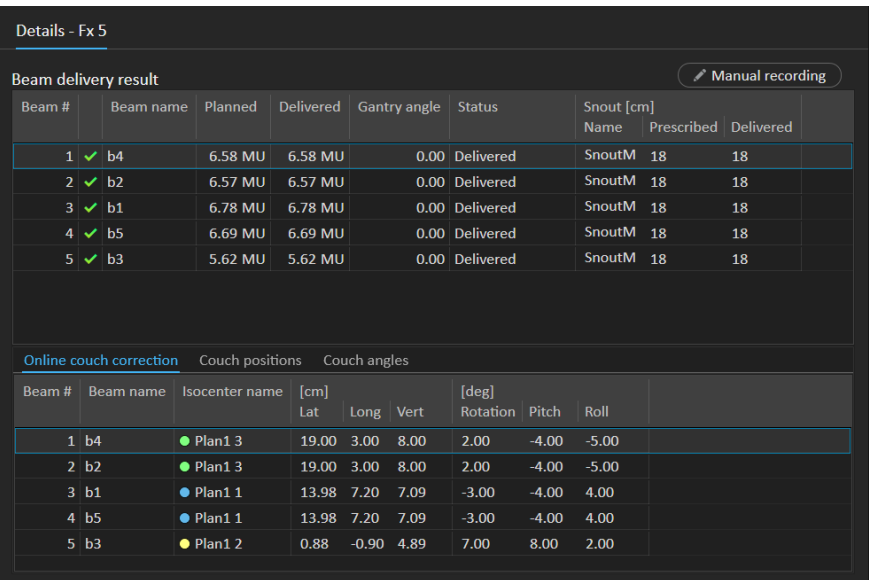

#### <span id="page-62-1"></span>**Figura 37.** Le tabelle **Beam delivery result** e **Online couch correction**.

#### *Annulla sessione*

Se una sessione di trattamento non può essere completata né annullata attraverso la console di trattamento (software delfornitore dellamacchina) oppure se lemodifiche allo stato della sessione nonvengono inoltrate correttamente aRayTreat, è possibile annullare la sessione tramite il pulsante **Cancel session** (Annulla sessione) nella barra superiore RayTreat.

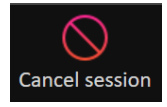

<span id="page-62-0"></span>Una volta annullata una sessione, non è più possibile eseguire erogazioni. La registrazione manuale può ancora essere eseguita e per continuare con l'erogazione successiva è necessario il completamento della sessione.

#### *Completamento della sessione di trattamento*

Una volta che il sistema di erogazione ha completato il trattamento, la sessione deve essere completata anche in RayTreat:

1. Fare clic sul pulsante **Complete session** nella parte inferiore destra dello spazio di lavoro Delivery.

Complete session

Si apre una finestra di dialogo che visualizza tutti i fasci registrati durante la sessione di trattamento.

- 2. Verificare che i dati registrati siano corretti.
- 3. Completare la sessione ditrattamento facendo clic su **Yes**. Si apre la finestra di autenticazione. In alternativa, se si è verificato un errore nella registrazione del trattamento, fare clic su **No** e correggere la registrazione prima di completare la sessione.
- 4. Immettere il nome utente e la password nella finestra di autenticazione.
- *Nota: L'utente che completa una sessione deve garantire che tutte le erogazioni siano* registrate correttamente. Se una registrazione non viene ricevuta automaticamente, *deve sempre essere eseguita una registrazione manuale. Ciò è necessario per garantire cheuna sessione di continuazionenonpossa ricevereunsovradosaggio.*
- *Nota: L'utente deve completare una sessione attiva prima di continuare il trattamento conun'altrasessione.Seunasessionenonèstatacompletata,questavieneindicata nello spazio di lavoro Scheduling (Programmazione) come segue:*

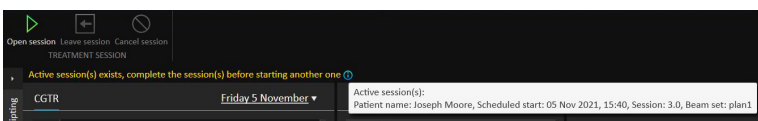

#### <span id="page-63-0"></span>*Registrazione manuale*

Se i risultati di erogazione del fascio visualizzati nell'area di lavoro Delivery (vedere *[Risultato](#page-58-1) [dell'erogazione](#page-58-1) del fascio a pagina 59*) non corrispondono a ciò che è stato effettivamente erogato (ad es. a causa di un errore di comunicazione), è possibile correggerli manualmente creando una registrazione aggiuntiva di ciò che è stato erogato. Per creare una registrazione aggiuntiva, selezionare il fascio con un sistema di conteggio mancante e fare clic sul pulsante **Manual recording**.

#### Manual recording

Nell'elenco dei risultati di erogazione del fascio, gli elementi con sistemi di conteggio aggiunti manualmente sono indicati da un'icona a penna.

#### *Sessione di continuazione*

Se la frazione non è stata completamente erogata nella prima sessione di trattamento, lo stato **Partially delivered** (Erogato parzialmente) verrà visualizzato per uno o più fasci e per l'intera sessione di trattamento. Quando si completa una sessione di trattamento erogata solo parzialmente, è possibile selezionare l'opzione per **Create a continuation session** nella finestra di dialogo **Do you want to approve this delivery**. Il sistema di conteggio pianificato nella sessione di continuazione sarà costituito dalla differenza tra i valori pianificati per la frazione di trattamento originale e ciò che è stato erogato.

Dopo aver completato una sessione di trattamento e aver creato una sessione di continuazione, tale sessione dovrà essere programmata in RayCare.

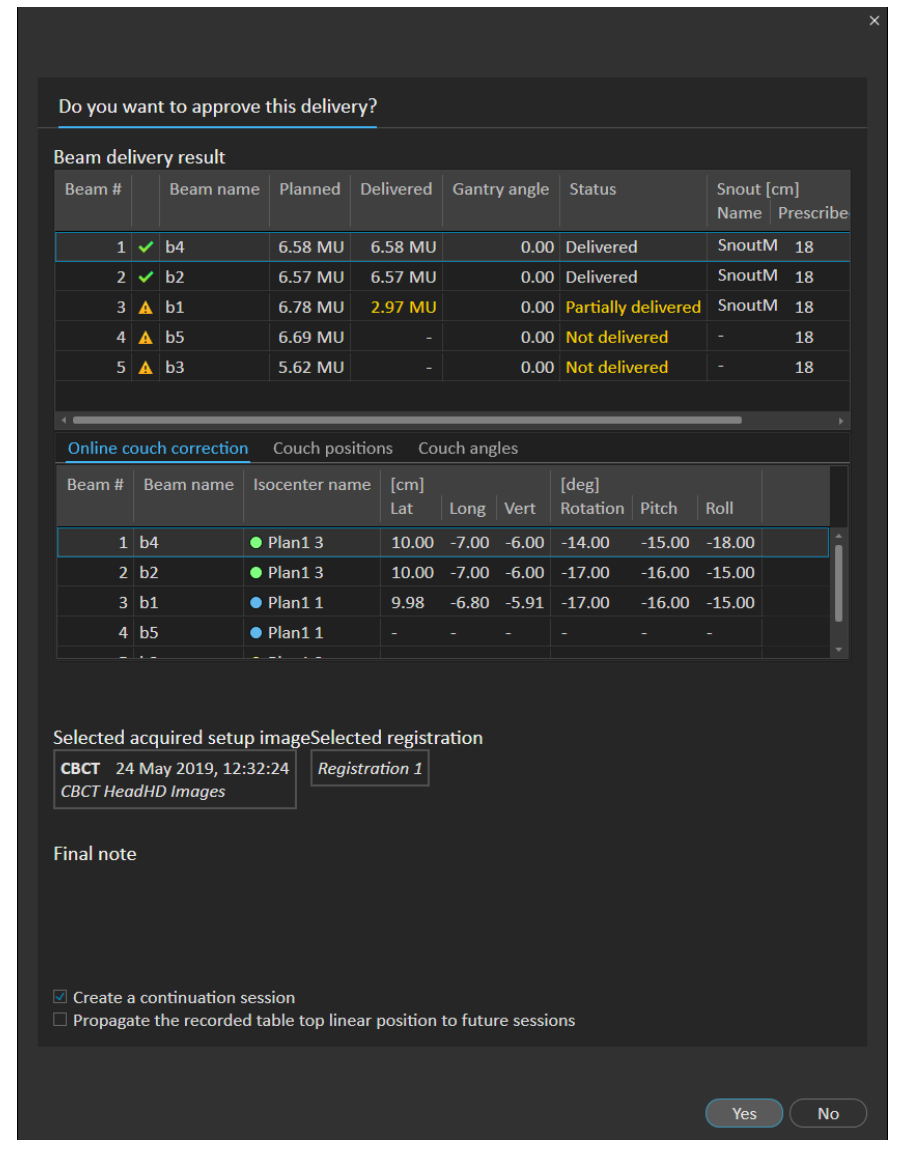

**Figura 38.** La finestra di dialogo Approvazione erogazione.

#### *Propagare la posizione del lettino*

Se la macchina è impostata per supportare la modifica delle posizioni del lettino, è possibile propagare la posizione lineare registrata del lettino per l'erogazione ottenuta dalla registrazione di trattamento pertutte le frazioni successive.Questa operazione viene eseguita selezionando l'opzione**Propagate the recorded table top linear position to future sessions** e verificando le posizioni assolute visualizzate. L'utente riceverà una notifica la volta successiva che queste nuove posizioni vengono

utilizzate per l'erogazione. Se vengono erogati più fasci, tutti devono essere stati erogati entro le tolleranze corrispondenti definite nella tabella di tolleranza utilizzata per la frazione. Le differenze laterali, longitudinali e verticali devono essere tutte nei limiti di tolleranza.

Per i piani con isocentri multipli, tutti i fasci erogati vengono considerati nella convalida delle tolleranze.Tuttavia, solo il primo fascio erogato per il primo isocentro viene utilizzato per calcolare la posizione per la posizione propagata. Se non è stato erogato alcun fascio al primo isocentro, la propagazione non è possibile.

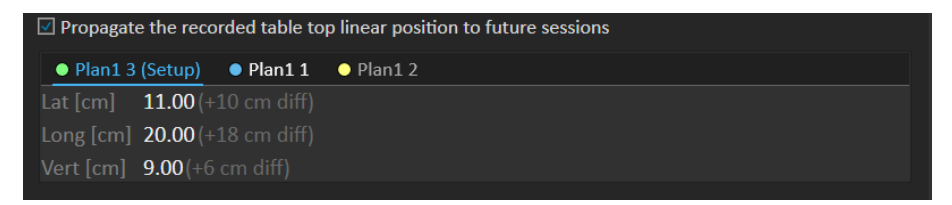

**Figura 39.** La finestra di dialogo Approvazione erogazione con propagazione della posizione del lettino.

#### *Sessione finale*

Dopo l'erogazione della sessione finale ditrattamento, l'utente ha la possibilità di completare anche l'intero trattamento:

1. Dopo aver erogato la sessione finale di trattamento, viene visualizzato l'avviso **Complete Treatment Course**.

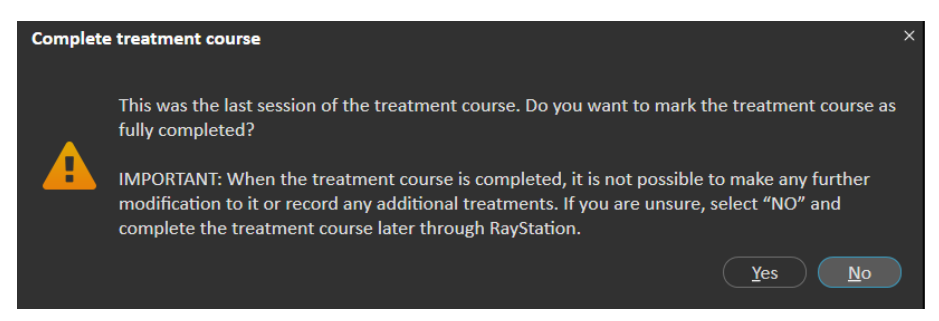

2. Fare clic su **Yes** per confermare che tutte le sessioni ditrattamento per questo caso sono state completate e quindi impedire ulteriori erogazioni per il trattamento.

Fare clic su **No** per mantenere aperto il trattamento. È comunque possibile completare il trattamento successivamente in RayStation facendo clic sul pulsante **Complete Treatment Course** nel modulo Dose Tracking.

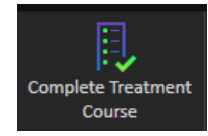

# **5.4.5 QA**

#### *Spazio di lavoro*

Lo spazio di lavoro di QA contiene strumenti per l'invio di piani di QA alla macchina di trattamento. Tutti i piani programmati per l'avvio e con stato di QA impostato su **Pending QA delivery** vengono visualizzati nell'elenco **Plans to QA**.

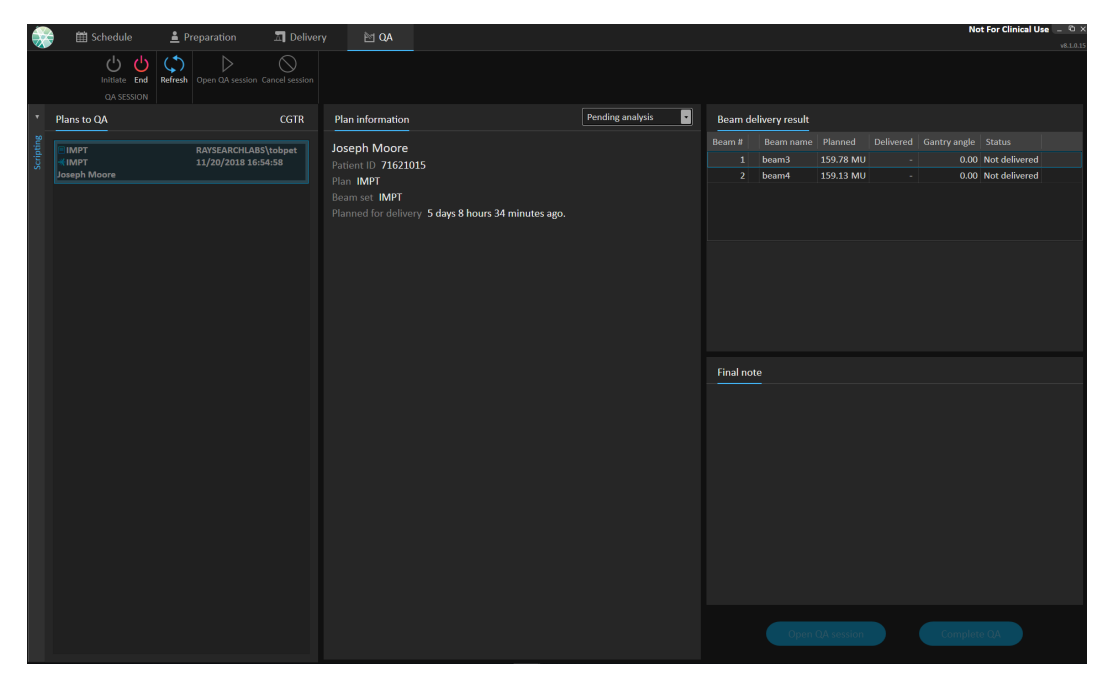

**Figura 40.** Lo spazio di lavoro di QA.

#### *Erogazione dei piani in modalità QA*

Per erogare piani in modalità QA, è necessario impostare RayTreat in modalità QA. Per attivare la modalità QA, fare clic sul pulsante **Initiate** nella barra degli strumenti.

In modalità QA, la sessione di QA deve essere avviata prima che sia disponibile per il sistema di erogazione del trattamento. Una volta terminata l'erogazione del QA, la sessione deve essere completata come per le sessioni di trattamento (*[Completamento](#page-62-0) della sessione di trattamento a [pagina](#page-62-0) 63*). Lo stato del QA del piano può quindi essere modificato in una delle seguenti opzioni:

- **Pending QA delivery**
- **In attesa di analisi**
- **Not needed**
- **Pass**
- **Failed measurements**

• **Failed plan**

## **5.5 RISULTATI DEL TRATTAMENTO IN RAYSTATION**

Dopo l'erogazione del trattamento, è possibile esaminare i risultati dell'erogazione in RayStation. I risultati dell'erogazione vengono visualizzati nel layout dello spazio di lavoro **Result** nel modulo Dose Tracking in RayStation. I risultati di erogazione (come lo stato dell'erogazione del fascio, le posizioni del lettino, gli angoli del lettino e la correzione del lettino online) possono essere esaminati per ogni sessione di trattamento erogata.

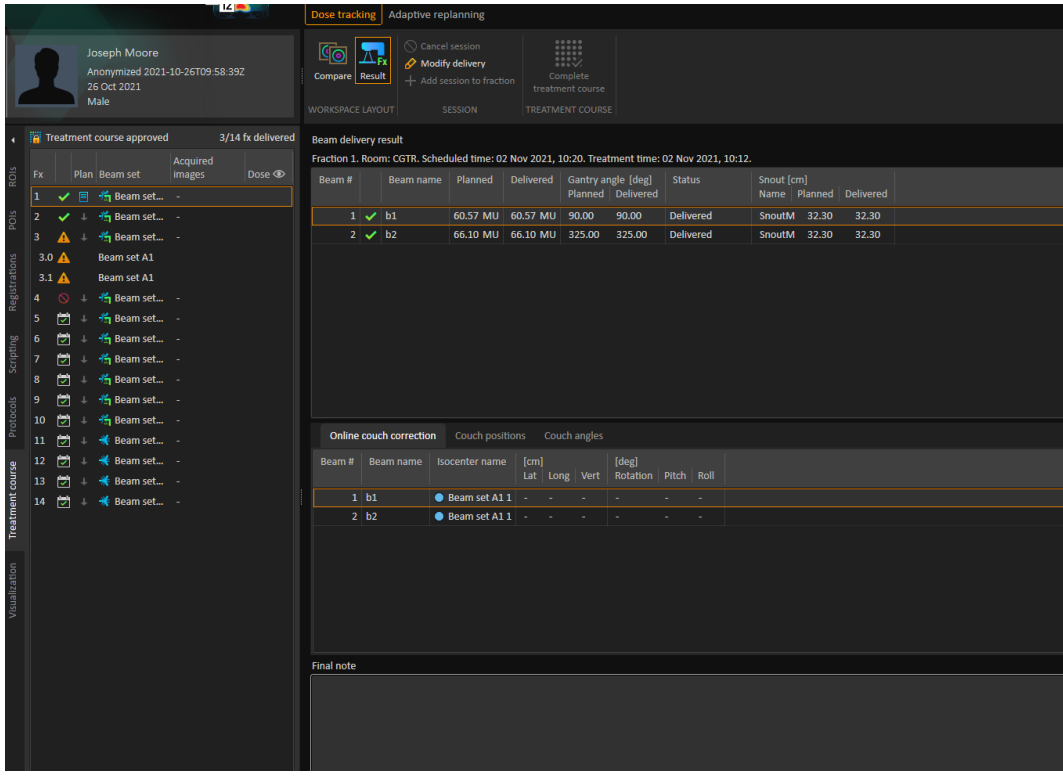

**Figura 41.** Il layout dello spazio di lavoro **Result** nel modulo Dose Tracking in RayStation.

È possibile modificare i risultati o compensare eventuali errori commessi in RayTreat. È inoltre possibile annullare e registrare le sessioni di trattamento erogate al di fuori di RayTreat, in modo che i risultati possano comunque essere utilizzati per il dose tracking o quando si visualizzano i risultati del trattamento in RayCare e RayStation. La modifica dei risultati e la registrazione delle sessioni di trattamento non sono disponibili durante l'uso di RayCommand.

*Nota: Le modifiche apportate in questo spazio di lavoro non possono essere annullate. Tutte lemodifiche apportate quirichiedono chenonesistanomodifichenonsalvate precedenti. Inoltre, tutte le modifiche richiedono che l'autenticazione dell'utente venga eseguita prima del completamento.*

*Nota: Il trattamento deve essere approvato per poter modificare l'erogazione o annullare una sessione.*

#### **5.5.1 Annulla sessione**

Per annullare una sessione di trattamento daRayStation, fare clic sul pulsante **Cancel session** (Annulla sessione) nel modulo Dose Tracking in RayStation.

#### **Cancel session**

È possibile annullare qualsiasi sessione che non sia stata completata.Tuttavia, si consiglia di annullare una sessione avviata tramite RayTreat. Per ulteriori informazioni, fare riferimento a [Annulla](#page-62-1) *[sessione](#page-62-1) a pagina 63*.

<span id="page-69-0"></span>Quandosi annullauna sessioneinRayStation, l'utentedeveconfermarel'annullamentoecompletare la sessione. Una volta che una sessione è stata annullata è ancora possibile modificare l'erogazione tramite il pulsante **Modify delivery** (Modifica erogazione).

#### **5.5.2 Modificare l'erogazione**

Per modificare l'erogazione del trattamento, fare clic sul pulsante **Modify delivery**.

Modify delivery

Viene visualizzata una finestra di dialogo che consente all'utente di aggiungere, modificare o rimuovere le registrazioni manuali di trattamento correnti. Le registrazioni manuali che possono essere modificate sono indicate con un'icona a penna.

*Nota: È sempre preferibile annullare una sessione tramite RayTreat prima di annullarla tramite RayStation, se la sessione è programmata per l'erogazione nello stesso giorno.*

| <b>Modify delivery</b> |                                    |                      |                               | × |
|------------------------|------------------------------------|----------------------|-------------------------------|---|
| Plan:<br>Fraction: 1.1 | TightYJaws<br>Beam set: TightYJaws |                      |                               |   |
| $+ x$                  |                                    |                      | Import treatment record       |   |
| Beam #                 | Beam name                          | Delivered [MU]       | <b>Status</b>                 |   |
| 1                      | 0 deg                              | 22, 167.54 Delivered |                               |   |
| $\overline{2}$         | 72 deg                             |                      | 22, 10.00 Partially delivered |   |
| 3                      | 144 deg                            | $22 -$               |                               |   |
|                        | $4 \vert 216$ deg                  |                      |                               |   |
|                        | 5 288 deg                          |                      |                               |   |
|                        |                                    |                      |                               |   |
|                        |                                    |                      |                               |   |
|                        |                                    |                      | Cancel<br><b>OK</b>           |   |

**Figura 42.** La finestra di dialogo **Modify delivery**.

#### *Aggiungere una registrazione di trattamento*

Per aggiungere manualmente una registrazione di trattamento, fare clic sul pulsante verde **Add** (Aggiungi). La procedura è uguale a quella con cui si inserisce una registrazione manuale di trattamento in RayTreat. Per ulteriori informazioni, vedere *[Registrazione](#page-63-0) manuale a pagina 64*.

#### *Modificare una registrazione di trattamento*

Una volta aggiunta, è possibile modificare una registrazione manuale immettendo un valore nella colonna **Delivered** (Erogato). Lo **Status** (Stato) dell'erogazione deve inoltre essere impostato su **Delivered** (Erogato) o **Partially delivered** (Parzialmente erogato). Allo stesso modo è possibile modificare una delle registrazioni manuali create in RayTreat.

#### *Eliminare una registrazione di trattamento*

Per eliminare una registrazione manuale, rappresentata dall'icona a penna, fare clic sul pulsante **Delete** rosso.

#### *Importare una registrazione di trattamento*

Per importare una registrazione di trattamento da utilizzare per modificare l'erogazione, fare clic sul pulsante **Import treatment record**. Ciò consente all'utente di importare una registrazione di trattamento selezionando una registrazione di trattamento DICOM da file.

Se sono presenti discrepanze nell'erogazione prevista della sessione corrente, queste dovranno essere accettate come sostituzioni nella finestra di dialogo. Verrà verificata per discrepanza la non corrispondenza nella registrazione di trattamento rispetto alla sessione selezionata di macchina, dettagli del paziente, numero di frazione o ID del piano.

#### **AVVERTENZA!**

Per una sessione di continuazione in cui è necessaria l'importazione di una registrazione di trattamento, la registrazione di trattamento deve essere importata manualmente sia in RayStation che nel PACS. Non è sufficiente importare la registrazione di trattamento solo in RayCare PACS. Non viene verificato che tutte le registrazioni di trattamento in RayCare PACS siano state importate in RayTreat. Se tutte le registrazioni di trattamento non sono importate correttamente in RayTreat per una frazione che richiede una sessione di continuazione, è possibile erogare di nuovo la dose erogata in precedenza.

(272901)

#### *Nota: Tutte le discrepanze visualizzate dovranno essere analizzate per rilevanza, in particolareperquantoriguardaeventualiavvisispecificidelfornitoredellamacchina, prima di essere accettate come sostituzioni.*

Se la frazione corrente è stata erogata durante più sessioni di trattamento, viene visualizzata una finestra di dialogo di sostituzione aggiuntiva in cui l'utente deve confermare che la sessione attualmente selezionata nell'elenco dei trattamenti è effettivamente la sessione nella quale la registrazione del trattamento deve essere importata.

*Nota: È necessario prestare particolare attenzione quando si modifica una sessione per una frazione che non è l'ultima. Se la modifica del sistema di conteggio registrato implicherebbe lamodifica delle sessioni seguenti per quanto riguarda l'erogazione o la non erogazione di un determinato fascio, lo stato delle sessioni seguenti potrebbe essere rappresentato inmodo imprevisto.Pertanto, si consigliadiprestare particolareattenzionedurante l'erogazionedelle sessioni successiveperlafrazione modificata.*

#### *Approvare l'erogazione modificata*

Una volta completata la sessione di trattamento modificata, fare clic su **OK**. Viene visualizzata una finestra di dialogo di approvazione, simile a quella visualizzata quando si completa una sessione in RayTreat. Per ulteriori informazioni, vedere *[Completamento](#page-62-0) della sessione di trattamento a [pagina](#page-62-0) 63*.
|                      | Do you want to approve this delivery?                      |                     |                                        |                  |      |              |  |                                                      |                           |                      |  |     |  |           | $\times$ |
|----------------------|------------------------------------------------------------|---------------------|----------------------------------------|------------------|------|--------------|--|------------------------------------------------------|---------------------------|----------------------|--|-----|--|-----------|----------|
| Beam delivery result |                                                            |                     |                                        |                  |      |              |  |                                                      |                           |                      |  |     |  |           |          |
| Beam #               | Beam name                                                  |                     | Planned                                | <b>Delivered</b> |      | Gantry angle |  |                                                      | <b>Status</b>             |                      |  |     |  |           |          |
|                      |                                                            | $2 \times$ SUP      | 434.92 MU 434.92 MU                    |                  |      |              |  |                                                      | 65.00 Delivered           |                      |  |     |  |           |          |
|                      |                                                            | $3 \times$ RPO      | 239.24 MU 239.24 MU                    |                  |      |              |  |                                                      | 130.00 Delivered          |                      |  |     |  |           |          |
|                      |                                                            | $4$ A RAO           | 340.14 MU 209.36 MU                    |                  |      |              |  |                                                      | 70.00 Partially delivered |                      |  |     |  |           |          |
|                      |                                                            | $5 \Delta$ LPO      | 214.93 MU                              | ä,               |      |              |  |                                                      |                           | 130.00 Not delivered |  |     |  |           |          |
|                      |                                                            | $6$ $\triangle$ LAO | 338.67 MU                              |                  |      |              |  |                                                      |                           | 70.00 Not delivered  |  |     |  |           |          |
|                      | Online couch correction<br>Couch positions<br>Couch angles |                     |                                        |                  |      |              |  |                                                      |                           |                      |  |     |  |           |          |
| Beam#                |                                                            | Beam name           | Isocenter name                         |                  | [cm] |              |  | [deg]<br>Lat   Long   Vert   Rotation   Pitch   Roll |                           |                      |  |     |  |           |          |
|                      | $2$ SUP                                                    |                     | $\bullet$ ME MLA 5F wSe 12 - -         |                  |      |              |  | <b>All Street</b>                                    | ÷.                        | ÷.                   |  |     |  |           |          |
|                      | 3 RPO                                                      |                     | • ME MLA 5F wSe $12$ $   -$            |                  |      |              |  |                                                      |                           |                      |  |     |  |           |          |
|                      | 4 RAO                                                      |                     | $\bullet$ ME_MLA_5F_wSe_12 -           |                  |      | ÷            |  | ÷,                                                   |                           |                      |  |     |  |           |          |
|                      | $5$ LPO                                                    |                     | $\bullet$ ME_MLA_5F_wSe_12 $\vert$ - - |                  |      |              |  | ÷                                                    |                           |                      |  |     |  |           |          |
|                      | $6$ LAO                                                    |                     | $\bullet$ ME MLA 5F wSe 12 - -         |                  |      |              |  |                                                      |                           |                      |  |     |  |           |          |
| <b>Final note</b>    |                                                            |                     |                                        |                  |      |              |  |                                                      |                           |                      |  |     |  |           |          |
|                      |                                                            |                     |                                        |                  |      |              |  |                                                      |                           |                      |  | Yes |  | <b>No</b> |          |

**Figura 43.** La finestra di dialogo Approvazione erogazione.

Questa finestra di dialogo fornisce un elenco completo delle registrazioni ditrattamento da erogare. Verificare che l'erogazione sia quella prevista. Aggiungere una nota finale o modificare le note di trattamento esistenti se le informazioni sono ancora rilevanti.

Una volta accettato, il risultato in RayStation verrà aggiornato di conseguenza e anche il risultato in RayCare dovrebbe riflettere la modifica.

## **5.5.3 Aggiungere una sessione alla frazione**

Per aggiungere una sessione di trattamento aggiuntiva alla frazione selezionata, fare clic sul pulsante **Add session to fraction**(Aggiungi sessione alla frazione). Ciò deve essere fatto se l'ultima sessione è stata completata ma sono presenti ancora erogazioni per la specifica frazione.

*Nota: Prima di poter aggiungere una sessione alla frazione, occorre annullare l'approvazione del trattamento.*

**5**

#### - Add session to fraction

La nuova sessione aggiunta dovrà quindi essere programmata manualmente tramite RayCare.

## **5.5.4 Completare il trattamento**

Quando tutte le frazioni sono state erogate e completate, èpossibile completare l'intero trattamento facendo clic sul pulsante **Complete Treatment Course**. Non sarà possibile effettuare ulteriori erogazioni per un trattamento completato.

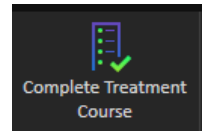

# **INDICE**

# **E**

Etichetta ...... [9](#page-8-0) Etichetta del prodotto ...... [9](#page-8-0)

## **N**

Nome del prodotto ...... [9](#page-8-0)

Numero di versione ...... [9](#page-8-0) Numero di versione del software ...... [9](#page-8-0)

## **V**

Versione del prodotto ...... [9](#page-8-0)

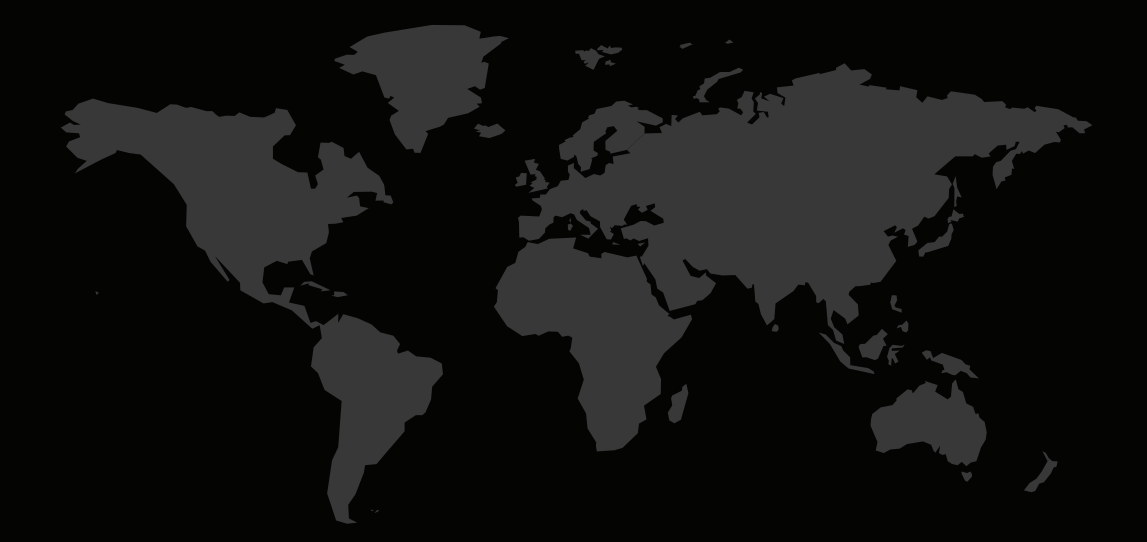

## INFORMAZIONI DI CONTATTO

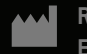

**RaySearch Laboratories AB (publ) Eugeniavägen 18C SE-113 68 Stockholm Sweden**

### **Contact details head office**

P.O. Box 45169 SE-104 30 Stockholm, Sweden Phone: +46 8 510 530 00 Fax: +46 8 510 530 30 info@raysearchlabs.com

**RaySearch Americas RaySearch Belgium RaySearch China**

Phone: +33 1 76 53 72 02

**RaySearch Korea RaySearch Singapore RaySearch UK** Phone: +82 10 2230 2046

**RaySearch France RaySearch Germany RaySearch Japan**

Phone: +1 877 778 3849 Phone: +32 475 36 80 07 Phone: +86 137 0111 5932

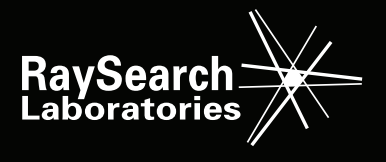